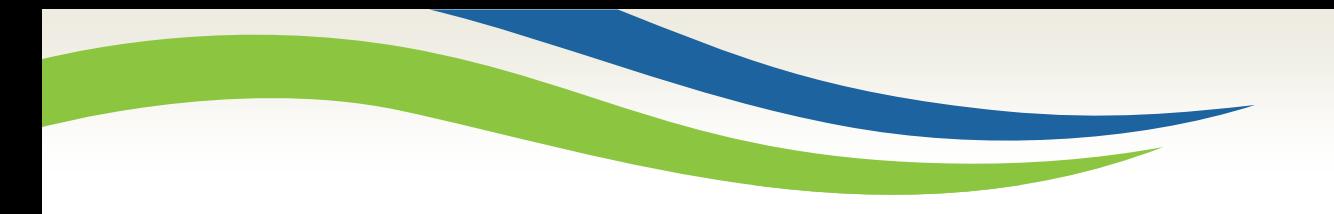

# Washington State<br>Health Care Authority

## **Washington Healthplanfinder Release 5.0 Update**

Office of Medicaid Eligibility and Policy Medicaid Eligibility and Community Support September 2017

Washington State<br>Health Care Authority

#### **System Release 5.0 - September 2017**

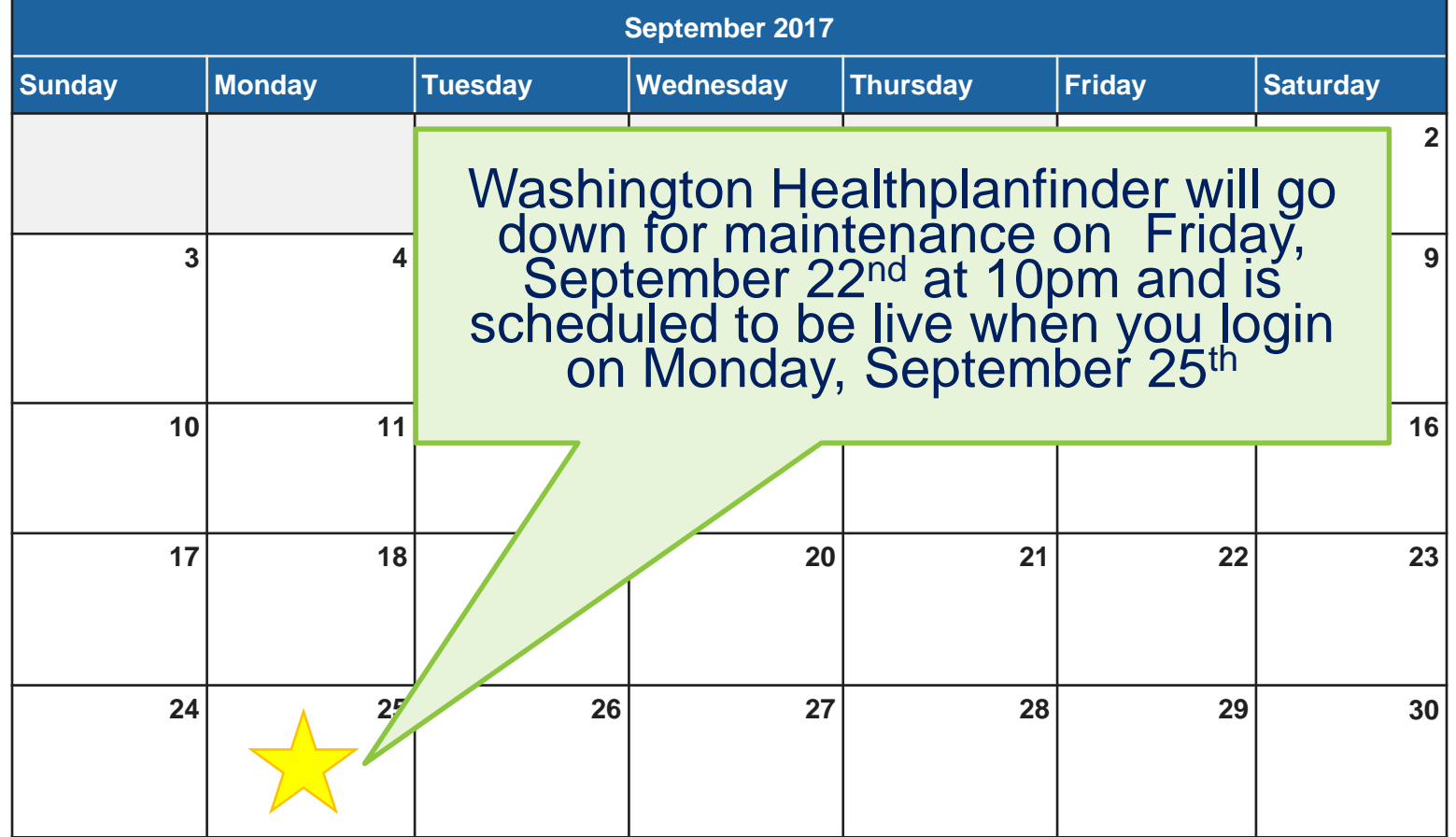

<http://www.wahbexchange.org/news-center/outages-maintenance/>

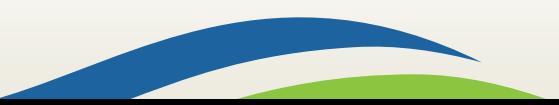

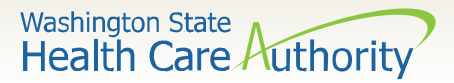

## **Topics**

- Open Enrollment and Screen Changes
- Expedited Renewals
- Responsive Washington Healthplanfinder
- WAPlanfinder 2.0 Overview
- **Provider Directory**
- **Other Enhancements**
- Correspondence Changes
- **Resources**

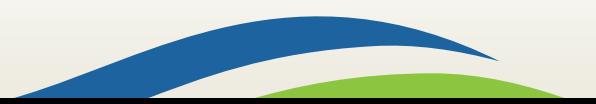

## **Open Enrollment and Screen Changes**

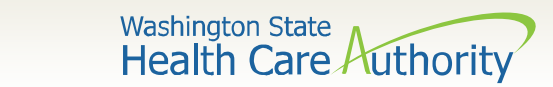

### **Open Enrollment Change**

Washington Healthplanfinder Open Enrollment for 2018 coverage is:

November 1<sup>st</sup>, 2017 through January 15<sup>th</sup>, 2018

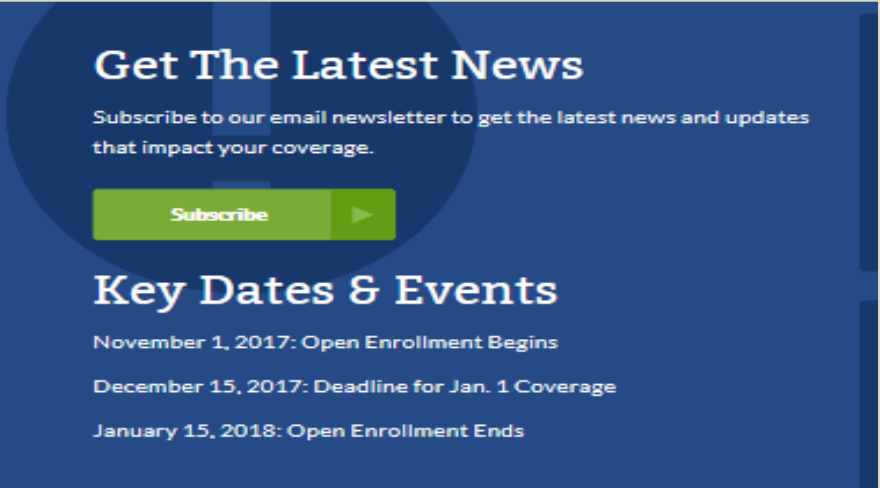

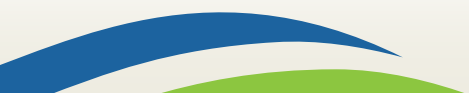

Washington State<br>Health Care Authority

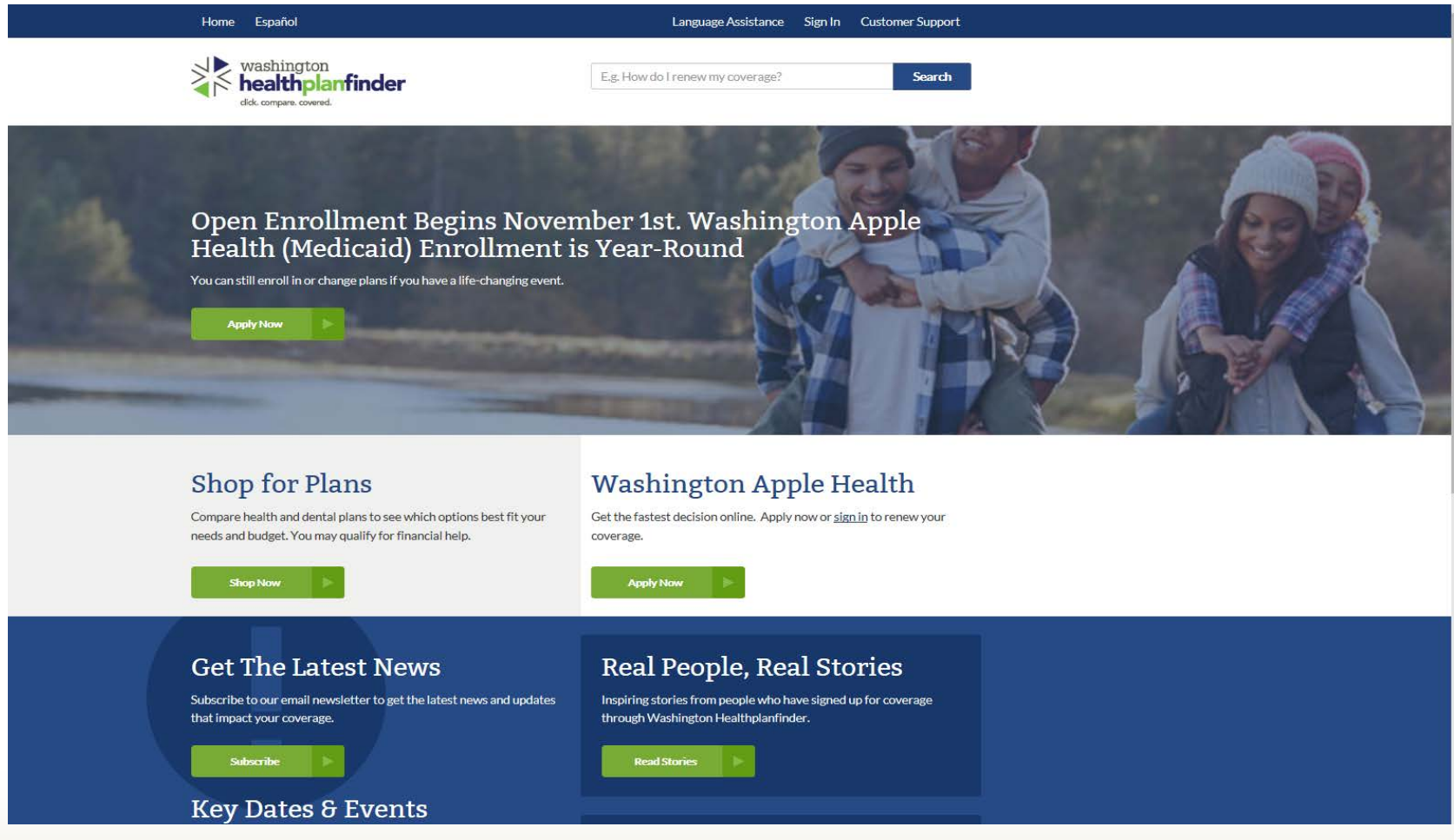

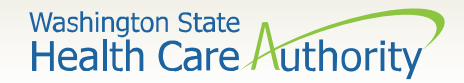

- The globe and question mark next to the Customer Support dropdown menu on the Washington Healthplanfinder homepage will be removed
- "Confirm and Send" page will include conditional logic based off of customer eligibility
- A warning modal will populate between  $11/1 11/15$  to inform Qualified Health Plan (QHP) customers that making changes during this period will be effective 12/1

7

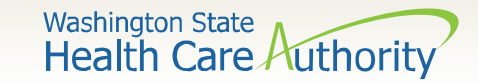

Account workers and privileged users will have the ability to manually ID proof from the ID Proofing modal.

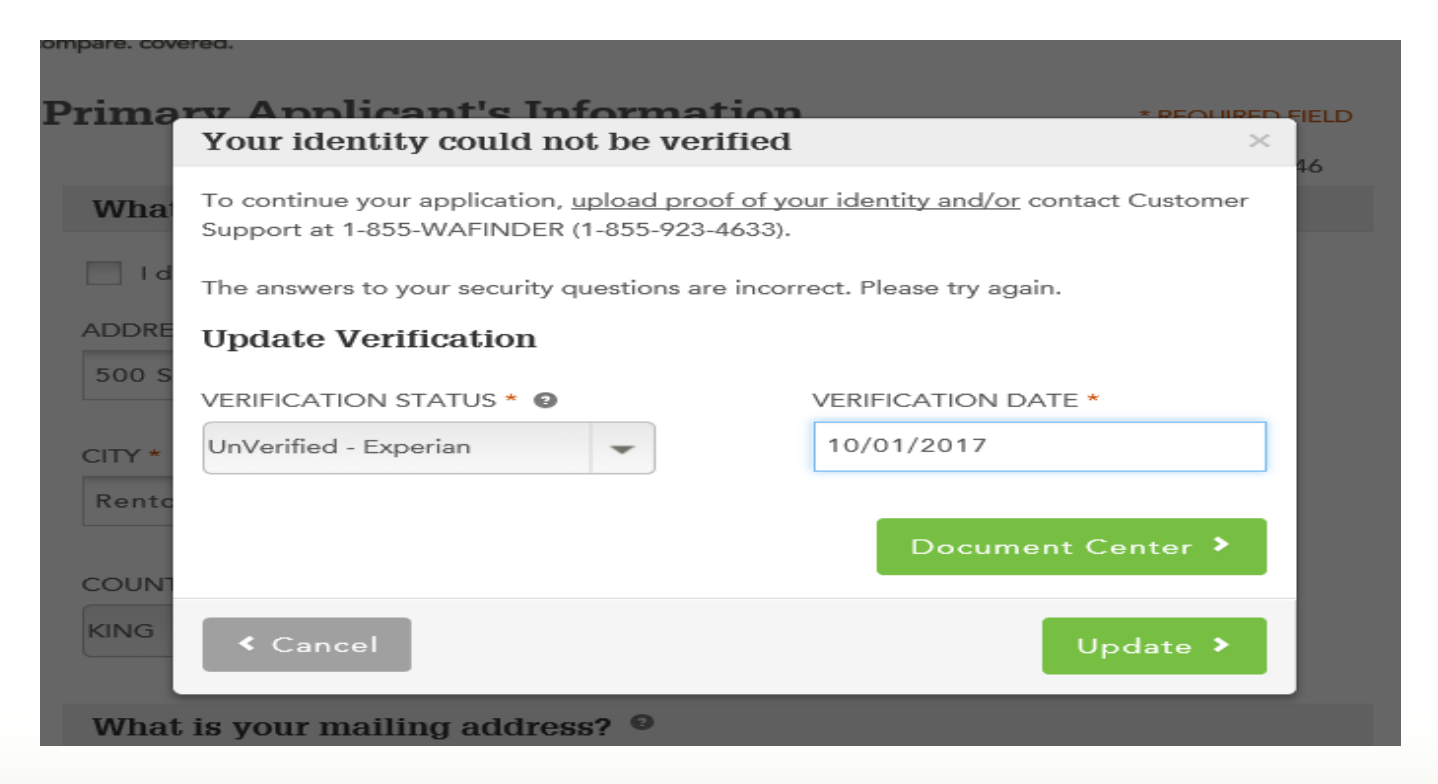

8

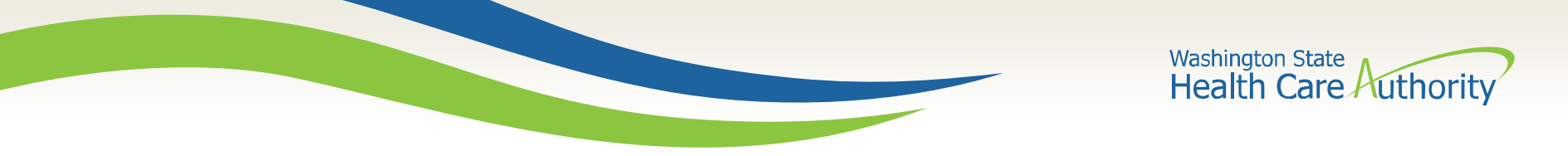

The "Cancel Coverage" button to cancel QHP will be moved from the right side of the screen to the left and will be changed to the color grey on the customer's dashboard.

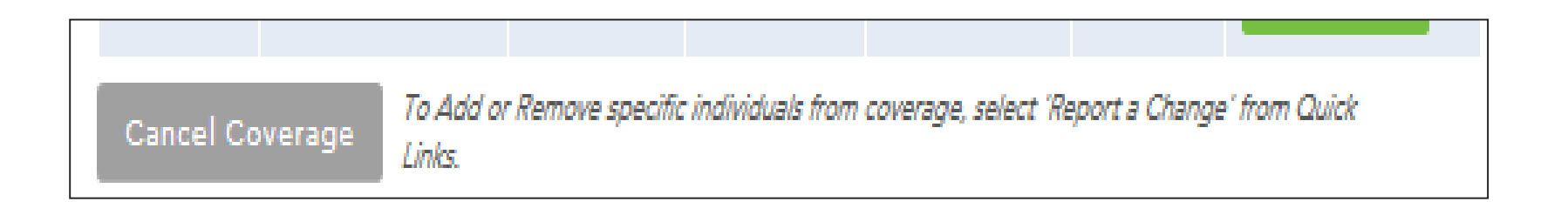

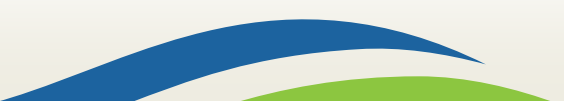

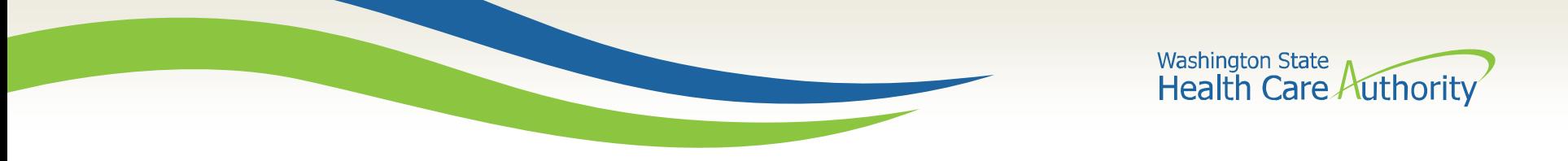

From the Lifewise website, customers will have the ability to be routed to Washington Healthplanfinder to anonymously browse.

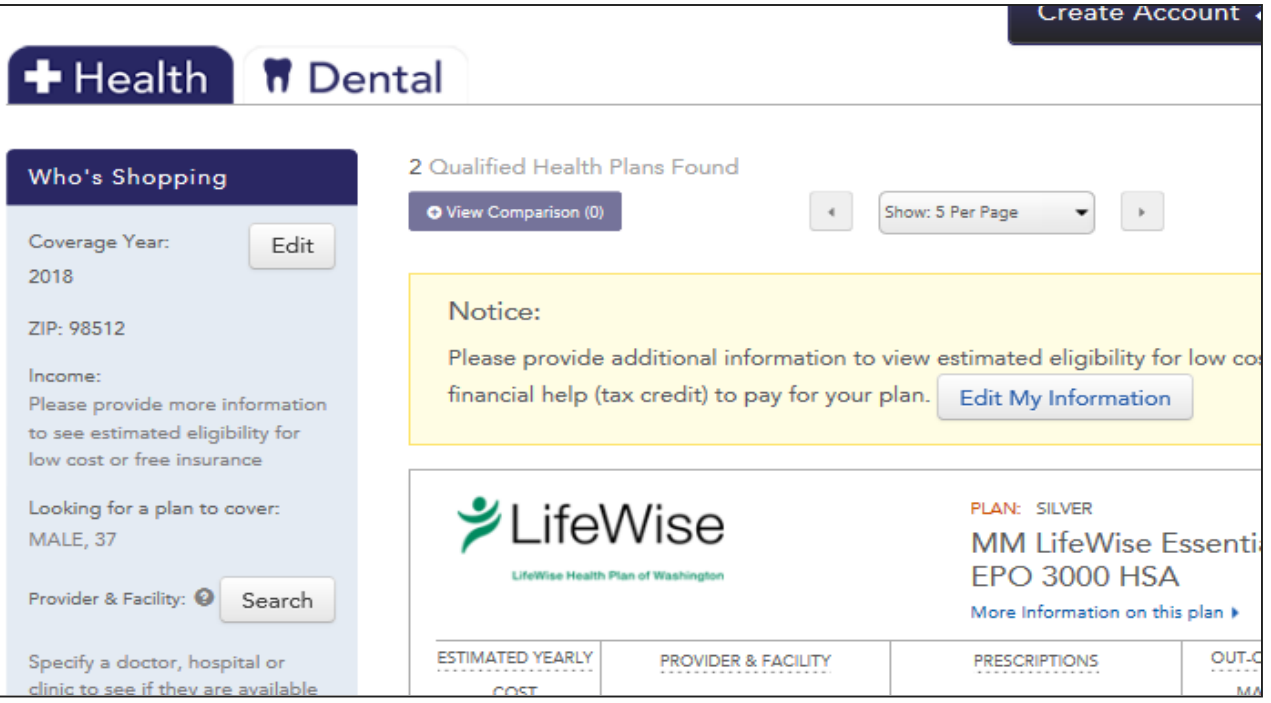

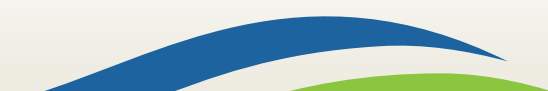

Washington State<br>Health Care Authority

### **Account Home Tab Changes**

A "Shop for Plan" button on the Account Home tab allows customers to update their plan. This will always appear for Apple Health customers, and for QHP customers during open enrollment or special enrollment.

The Account Home will display messaging letting the customer know information about their account including:

- Messaging to let customer they have been auto-renewed
- Enrollment information including certification dates
- The ability to click on "Plan Name" and view "Plan Details" page

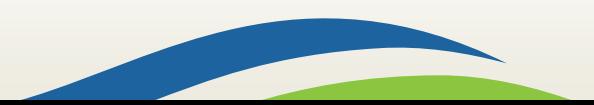

Washington State<br>Health Care Authority

#### **Account Home Tab Changes**

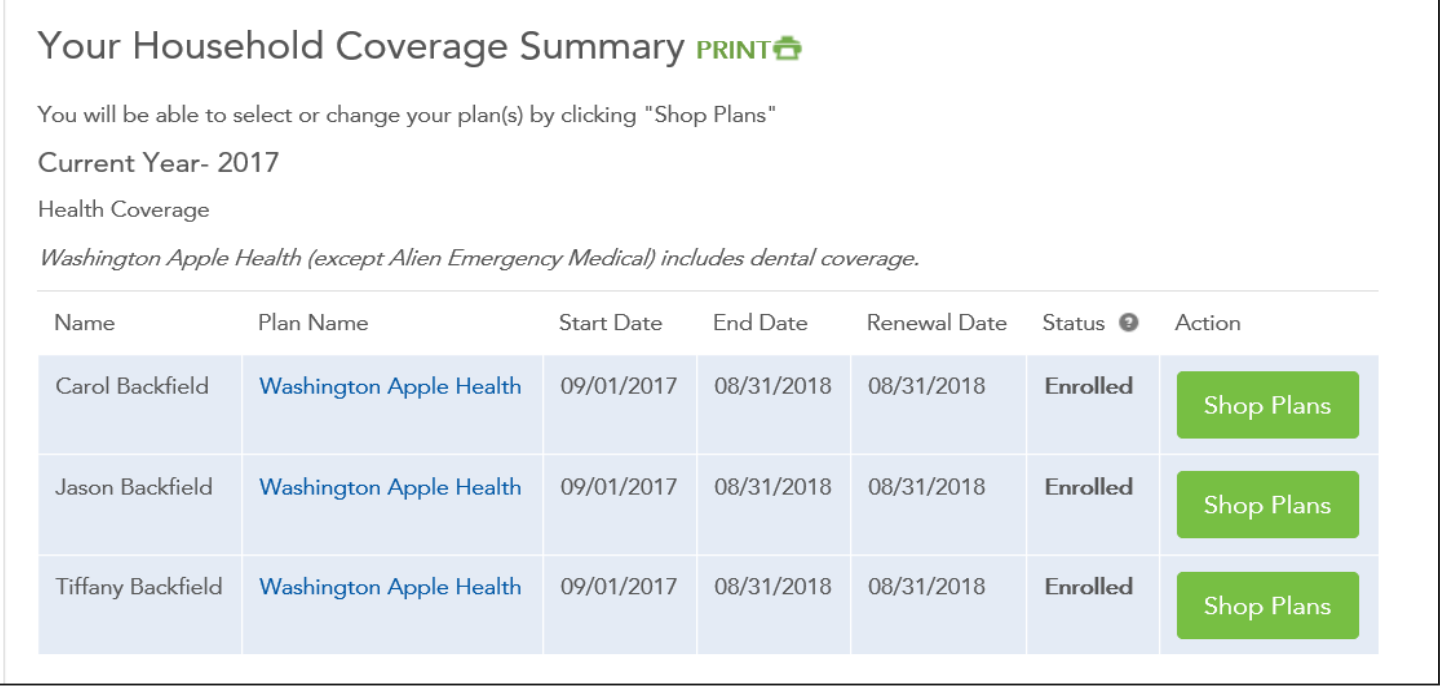

The Washington Apple Health enrollment line will display the customer's Eligibility Service certification end date (this has previously been the ProviderOne end date).

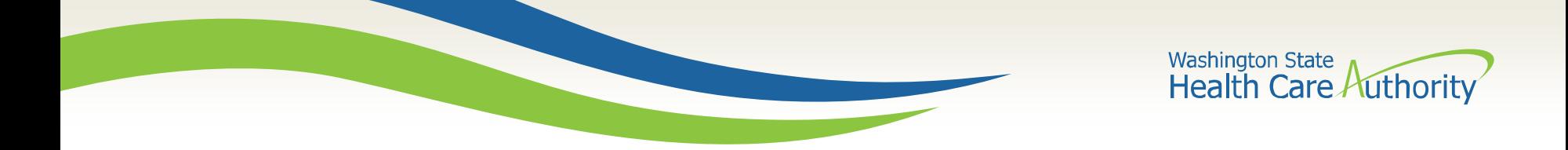

The "Save & Exit" button has been changed to "Finish Later." When clicked, a popup will appear. The user can cancel and return to the application or click "Finish Later" to go to the customer's dashboard. Social Same Home

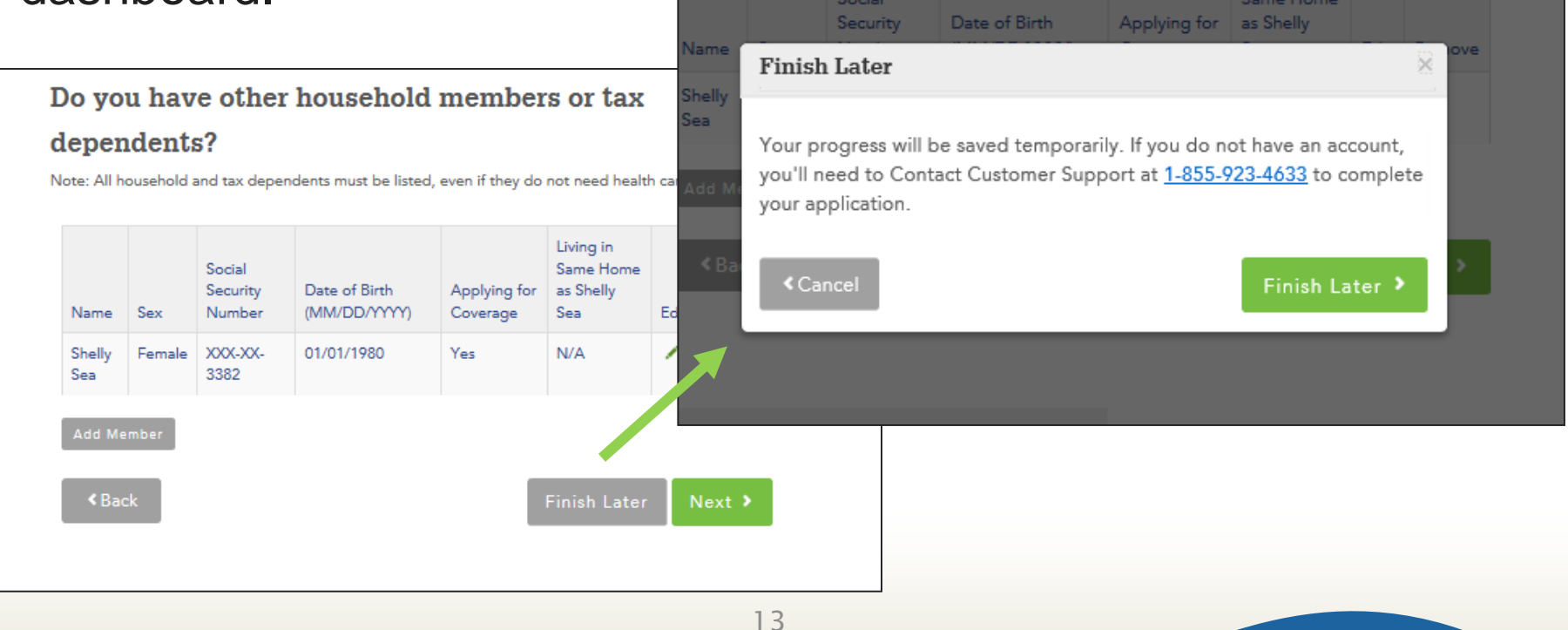

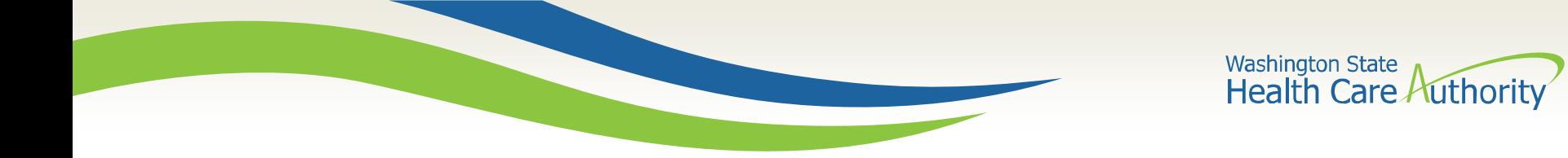

The Household Taxes pages will no longer generate when there is only one primary tax filer on the application (this includes when a primary tax filer is changing from one person to another but only one remains).

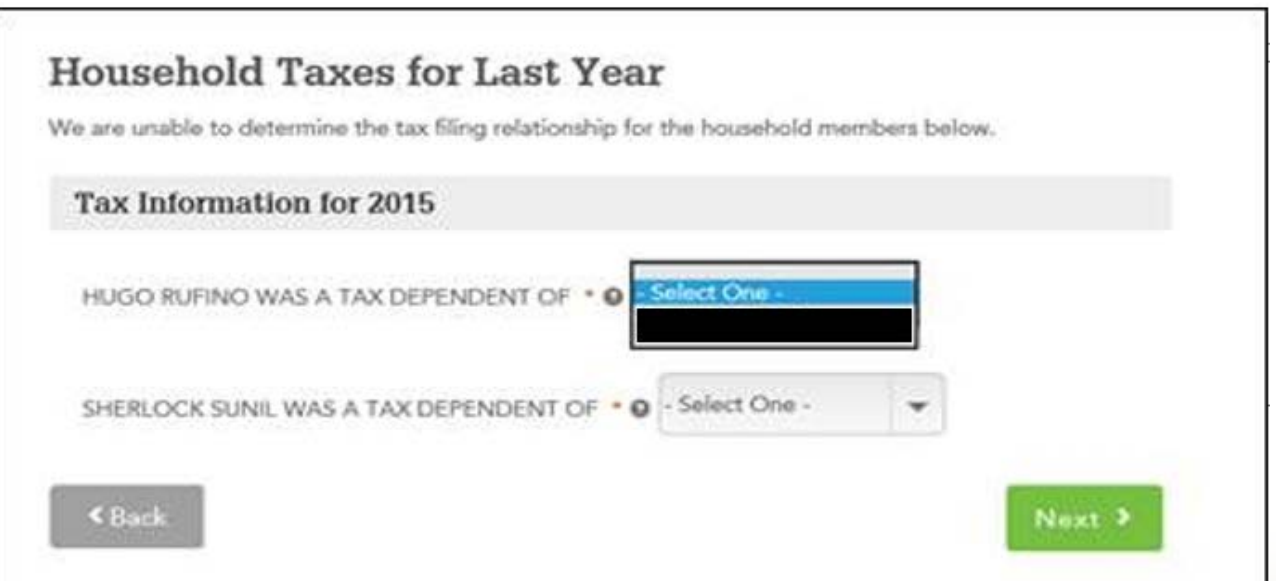

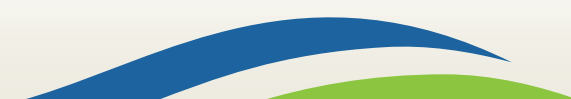

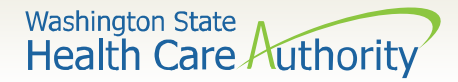

#### **American Indian/Alaskan Native Updates**

The race codes for Indian (American), Aleut and Eskimo have been updated to American Indian/Alaska Native.

When the race code American Indian/Alaska Native is selected, the question below is auto-populated to "Yes."

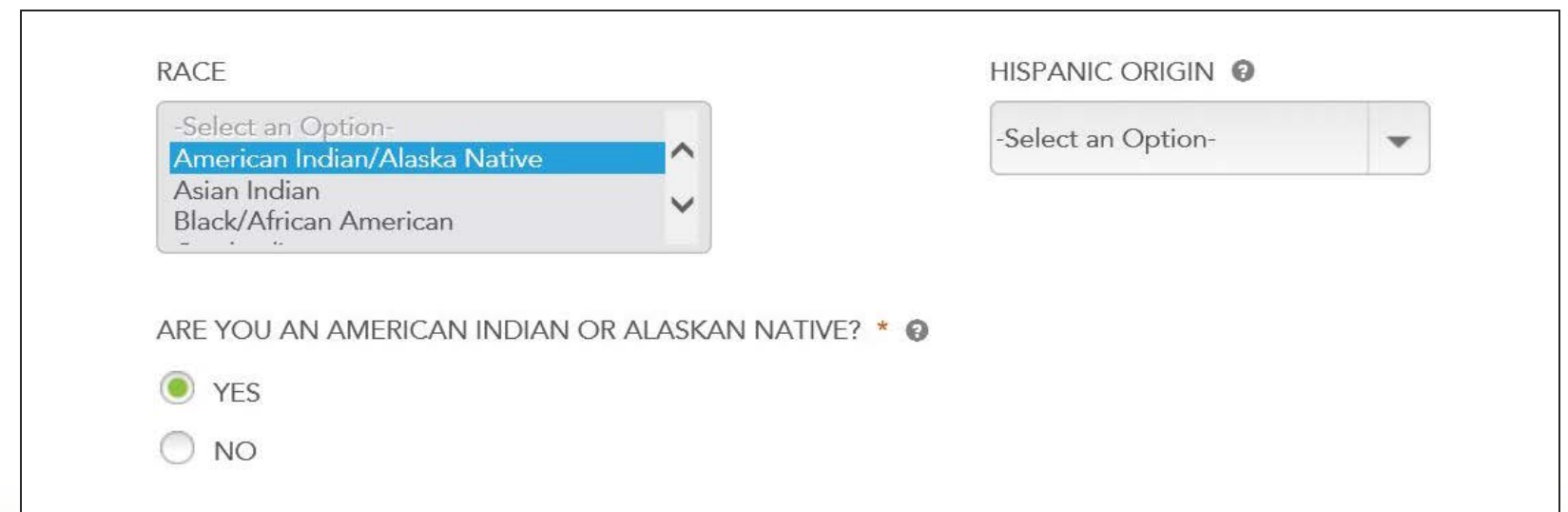

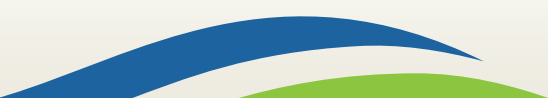

Washington State<br>Health Care Authority

#### **Interactive Language Search**

Languages can now be searched for by typing in the name of the language, instead of scrolling. For example, if you type in S, all the languages that begin with the letter S will appear.

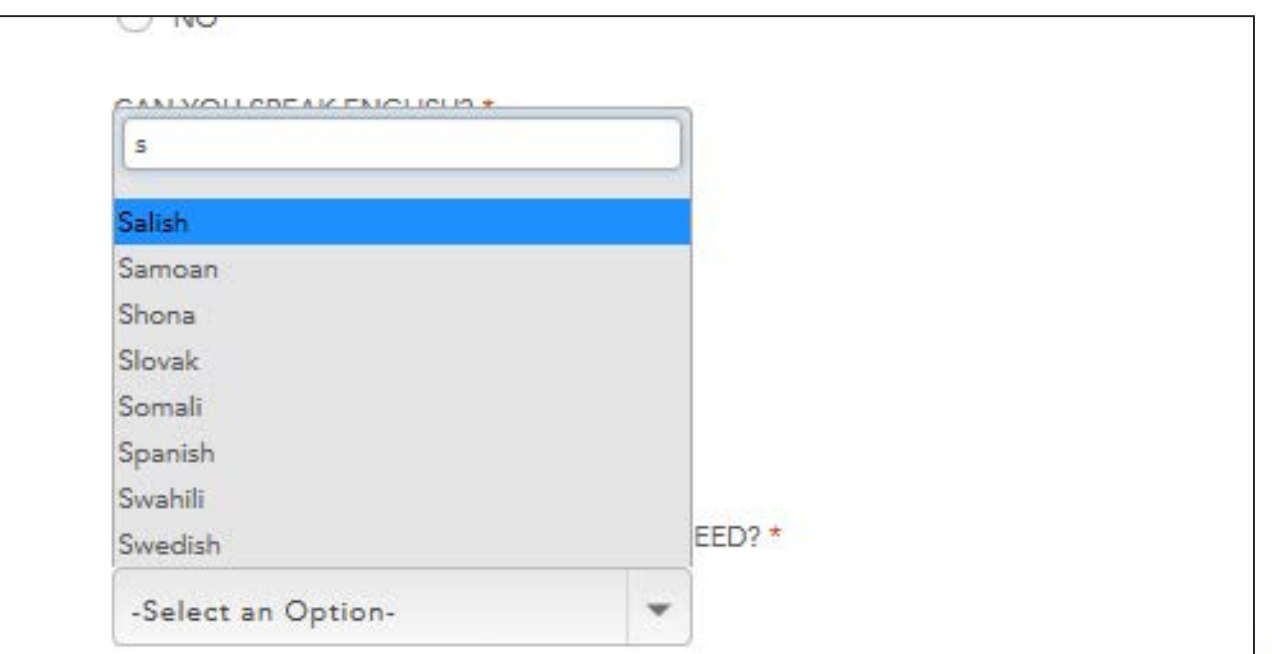

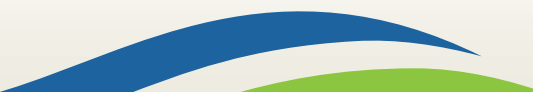

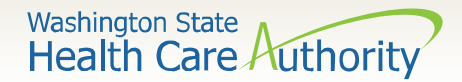

**Date** 

**Uploaded** 

#### **Document Center Update**

There is a new document category in the Document Center: Appeals – Washington Apple Health.

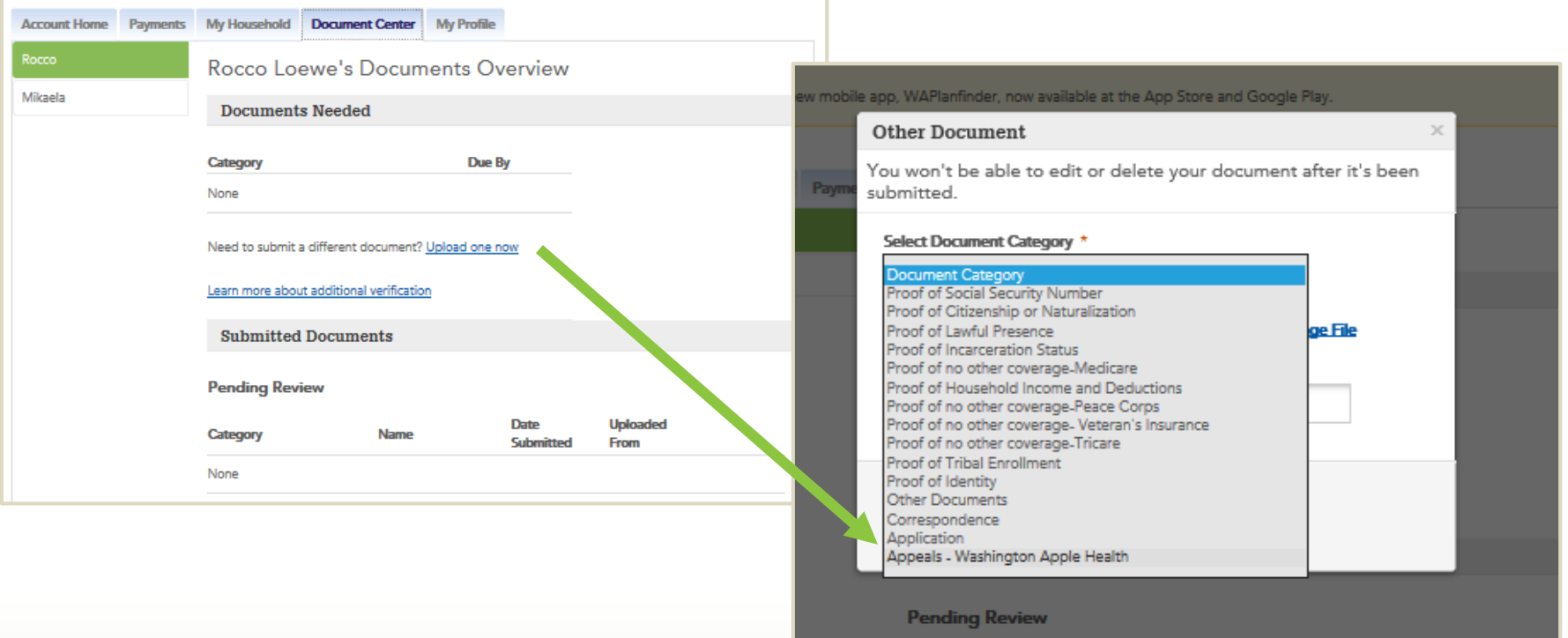

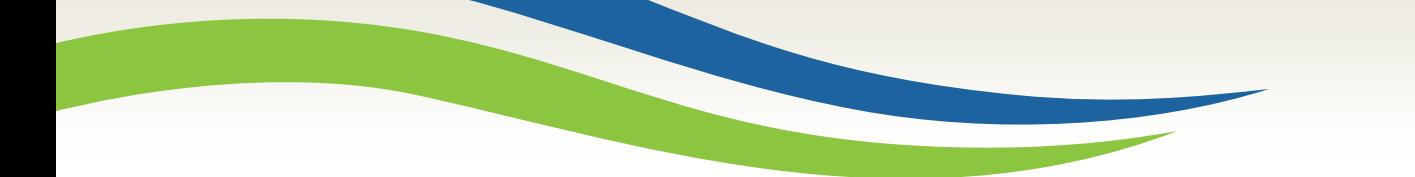

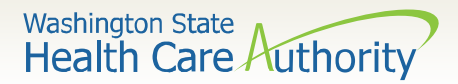

#### The Forgot Username messaging has been updated.

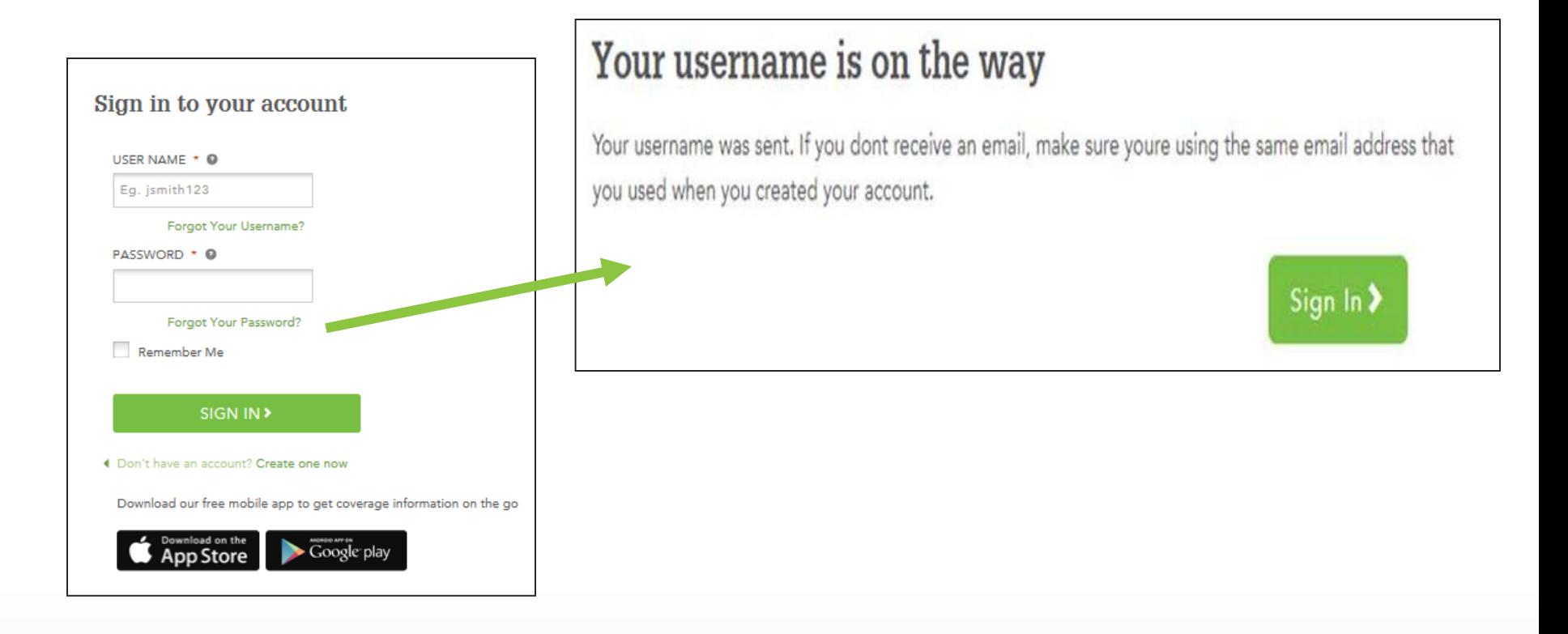

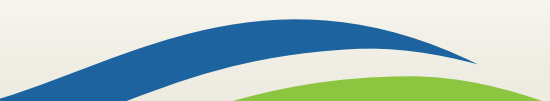

## **Expedited Renewals**

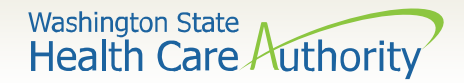

#### **Expedited Renewals**

Account workers may experience an expedited renewal flow when completing a renewal for a customer when they do not have many changes to report other than income.

Only account workers will have the option to complete expedited renewals; other users will not have this functionality.

If customers have more changes to report than allowed in the expedited flow, account workers will be forced into the full application flow.

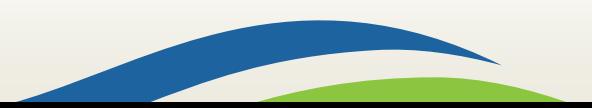

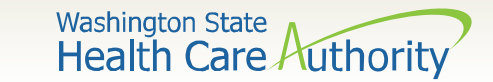

## **Expedited Renewal Path**

Account worker initiates the renewal from the customer's dashboard and is routed into the following screen flow:

- 1. ID Proofing, if necessary
- 2. Application Review reviews information with customer. If the customer has changes such as adding a member, updates to tax filing status, etc., the account worker clicks "Edit" and is taken into the full application flow
	- Washington Healthplanfinder Privacy Policy
	- Voter registration question is included on this page
- 3. Income and Deductions reviews information with customer
- 4. Application Review
- 5. E-Sign

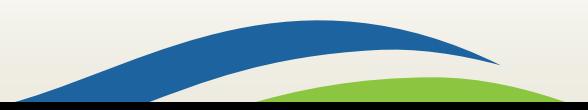

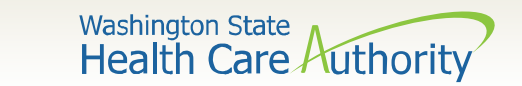

#### **Expedited Renewals**

Apple Health customers who are due for a renewal will have a banner on their dashboard. This banner hyperlinks into the renewal flow.

If the user is an account worker, the expedited renewal flow will trigger.

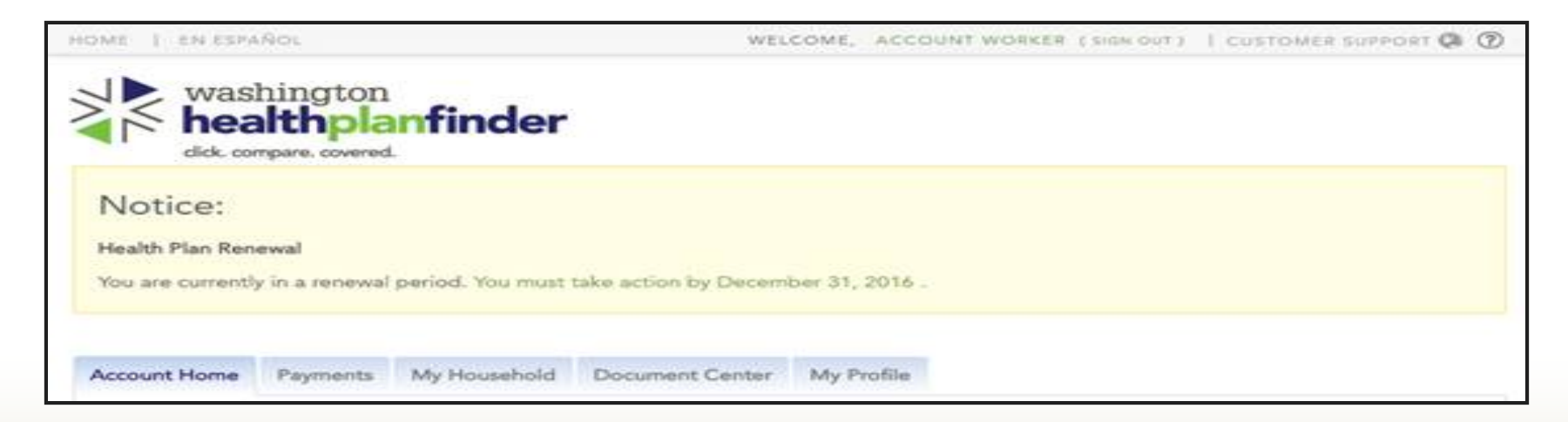

22

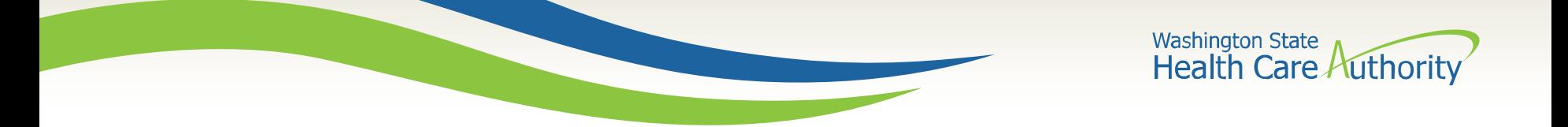

The following Washington Healthplanfinder pages are responsive, meaning they change automatically according to the size of device the user has (PC, tablet, etc.), making it easier to make account or plan changes from a mobile browser:

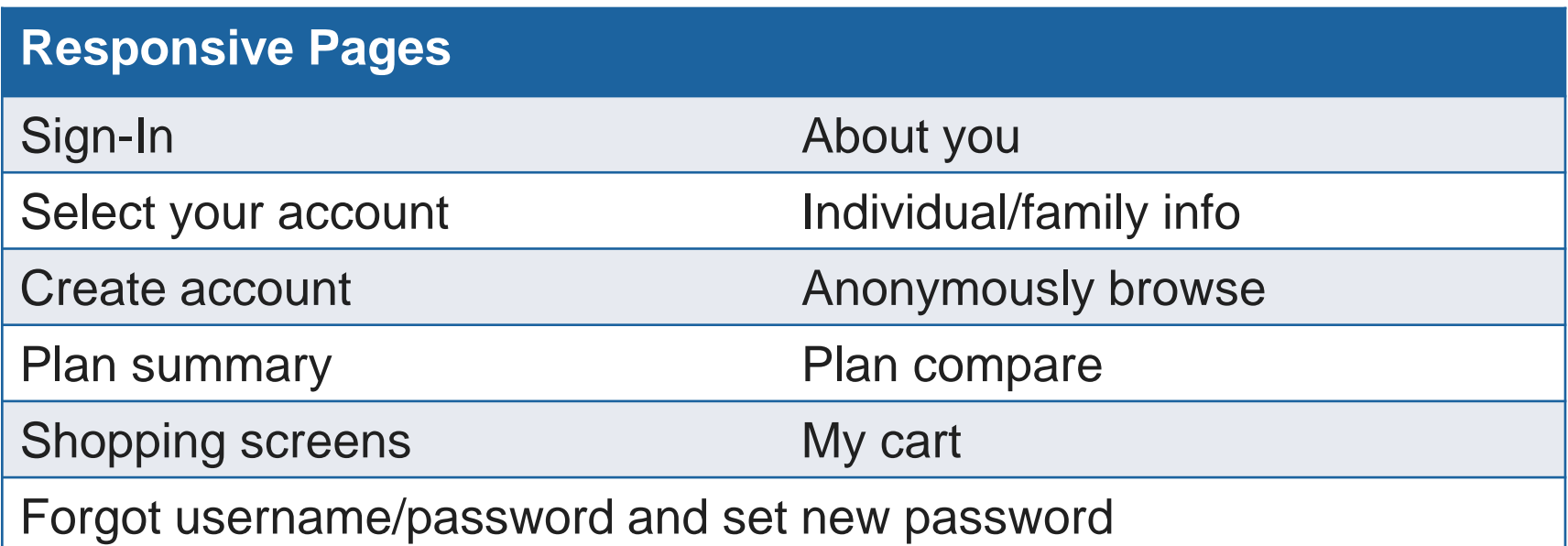

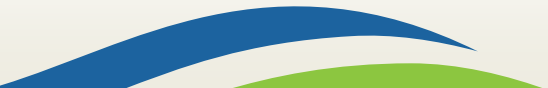

Washington State<br>Health Care Authority

#### **Computer/laptop browser: Mobile device browser:**

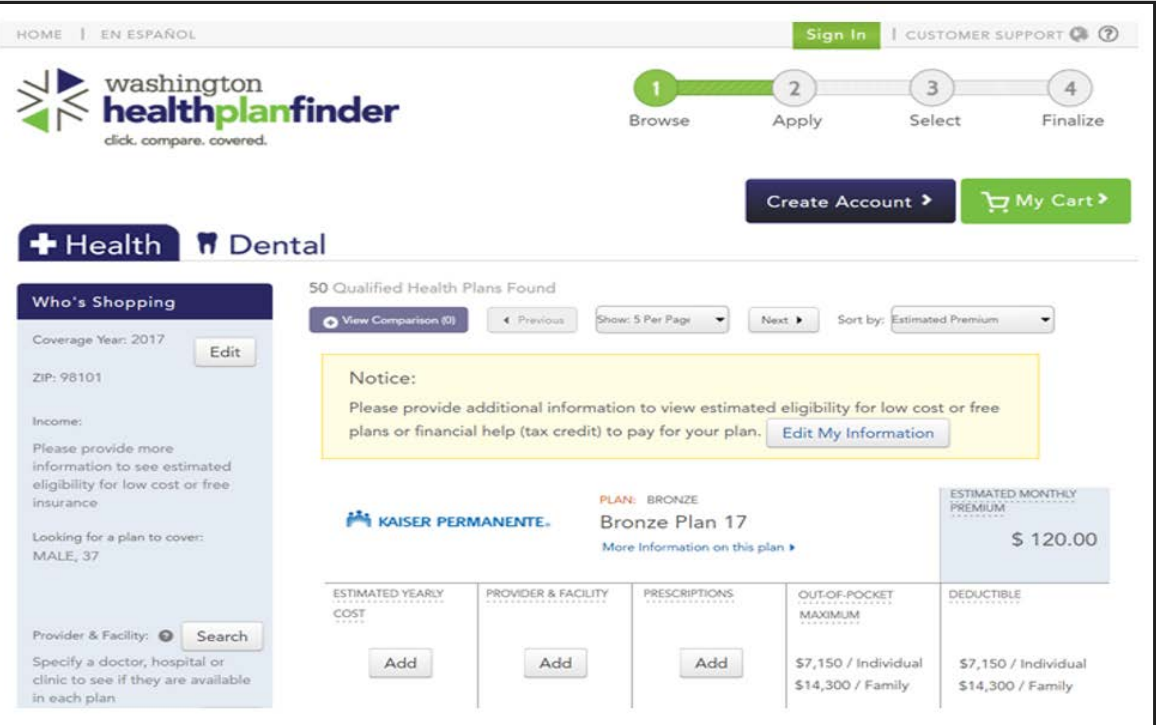

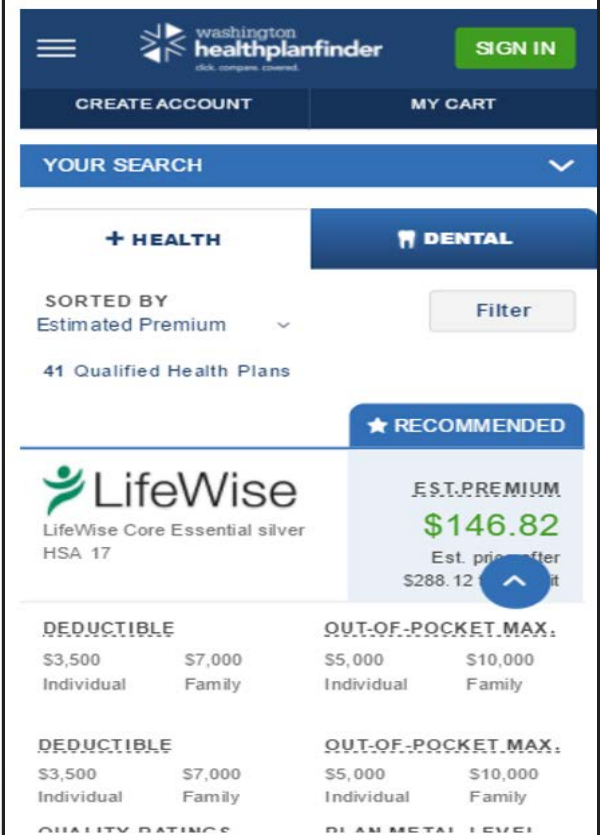

Washington State<br>Health Care Authority

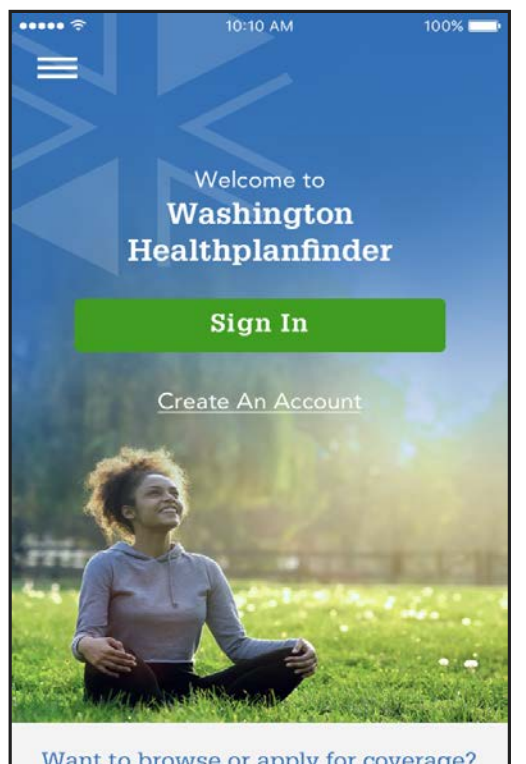

Want to browse or apply for coverage? **VISIT WAHEALTHPLANFINDER.ORG** 

**WAPlanfinder Splash** 

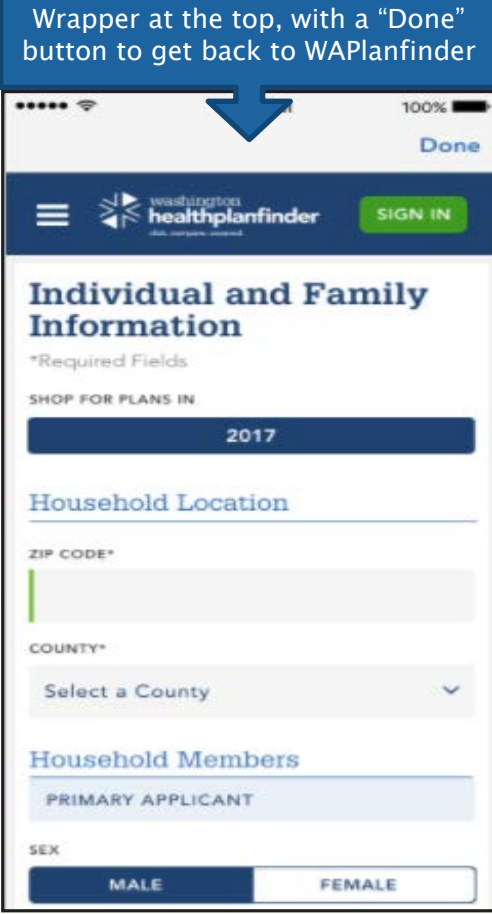

#### **Screen In-app browser**

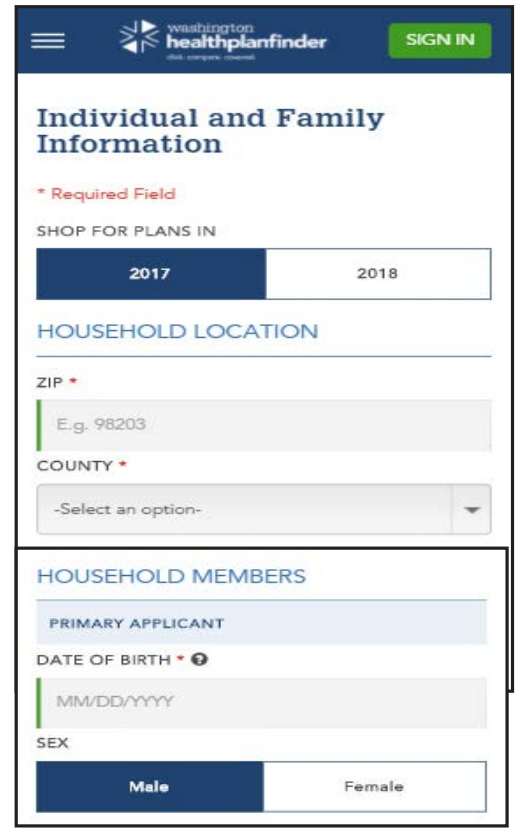

#### **From browser**

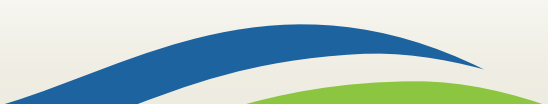

#### **WAPlanfinder 2.0 Overview**

Washington State<br>Health Care Authority

### **WAPlanfinder 2.0 Overview**

New functionality has been added to WAPlanfinder including:

- The capability to anonymously browse for health and dental plans and to capture customers selection
- Search for in-person from brokers and navigators
- My Profile actions including:
	- Notification preference
	- Email
	- Security questions
	- Password

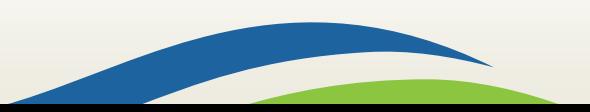

Washington State<br>Health Care Authority

#### **Anonymous Browsing**

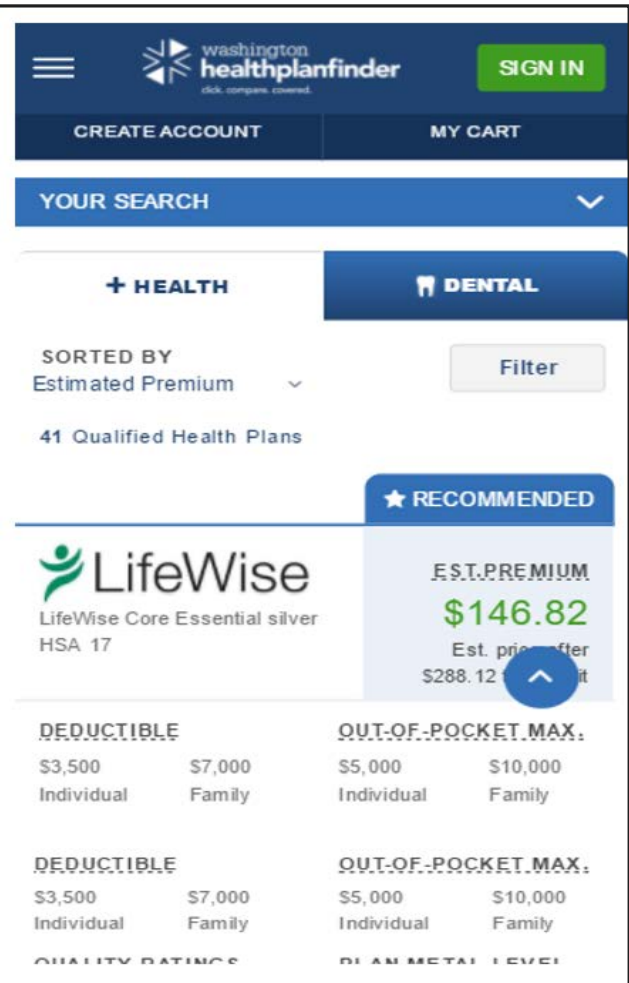

Individual customers can anonymously browse for Qualified health and dental plans through WAPlanfinder.

Plan browsing can be done prior to creating an account or if an individual already created an account.

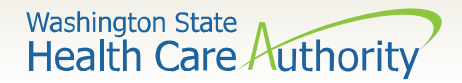

#### **Find In-Person Help**

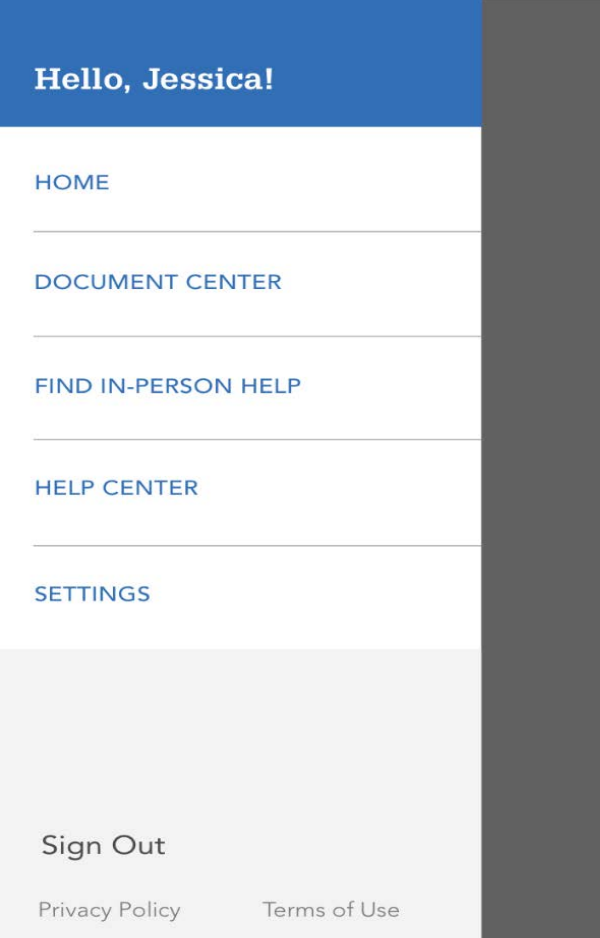

Find In-Person Help option on WAPlanfinder can help users find a broker or navigator whether they have an account or not.

Navigators and brokers are located using search criteria submitted by the customer.

**Washington State** Health Care Authority

100%

Cancel

O P

Κ L

M

 $(\mathbf{x})$ 

search

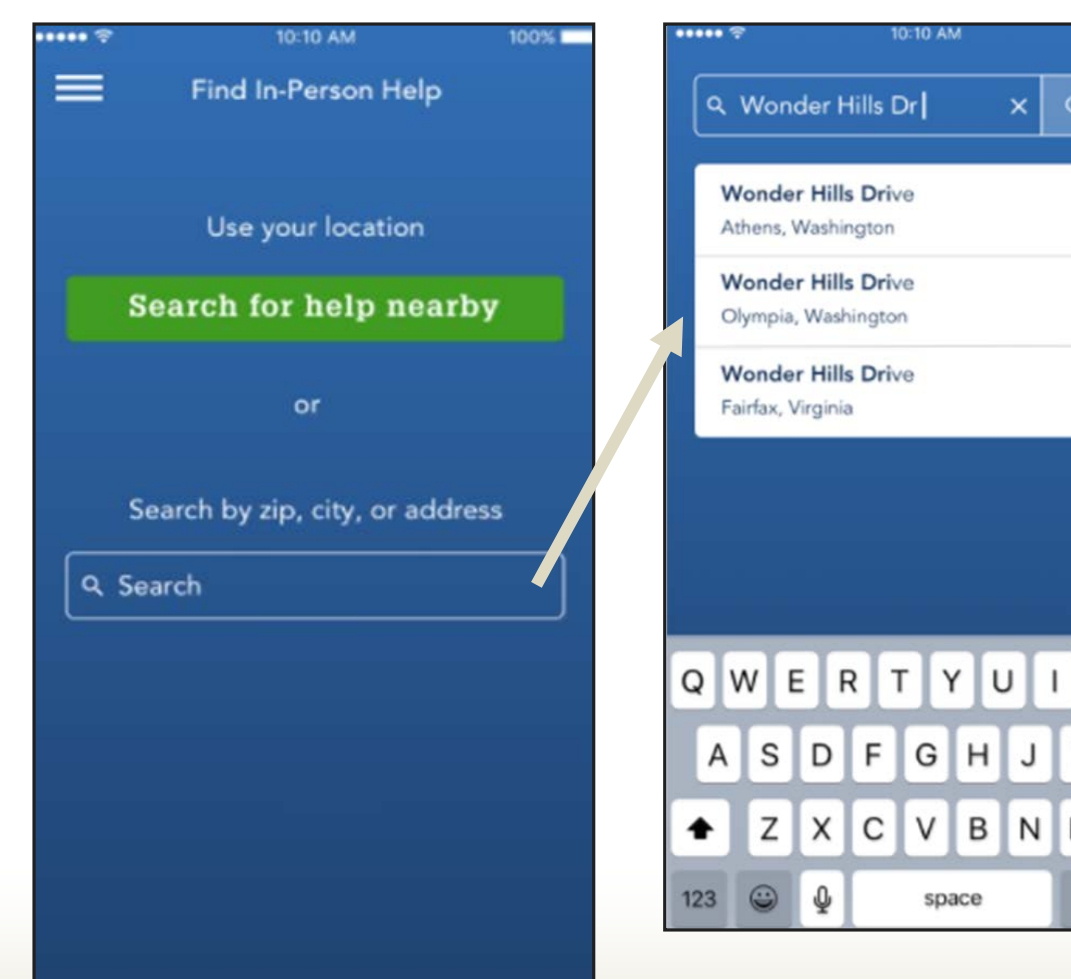

Customers can search for navigators and brokers using their current location or by entering an address.

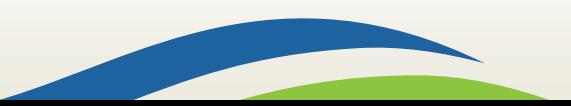

**Washington State** Health Care Authority

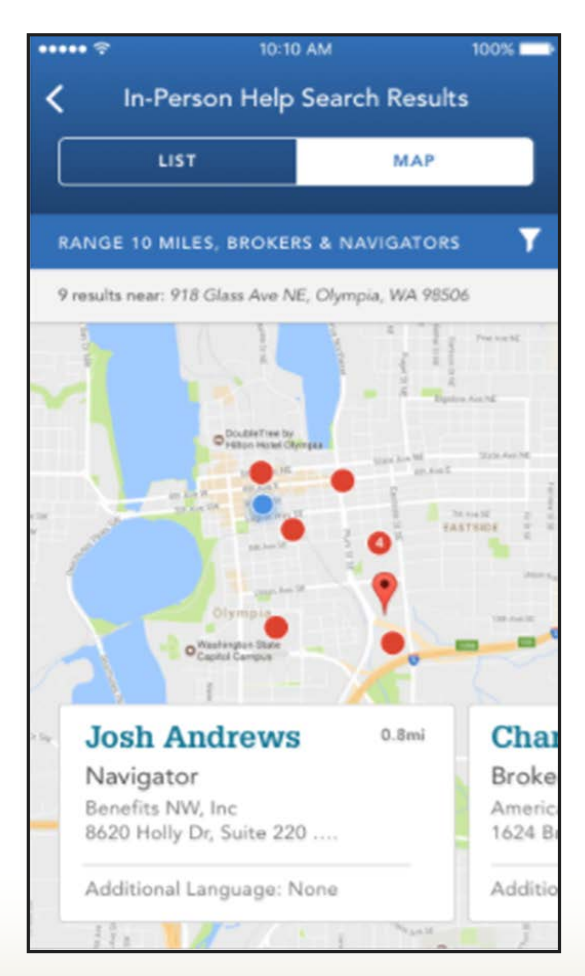

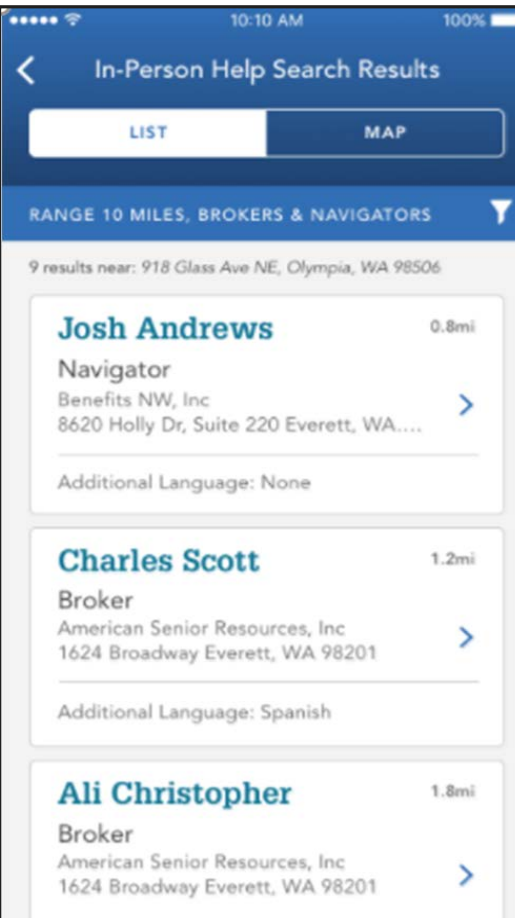

Once the location or address is submitted in the search, the results will display.

Results can be viewed by list or on the map feature.

Search results are sorted based off of distance from location entered.

**Washington State** Health Care Authority

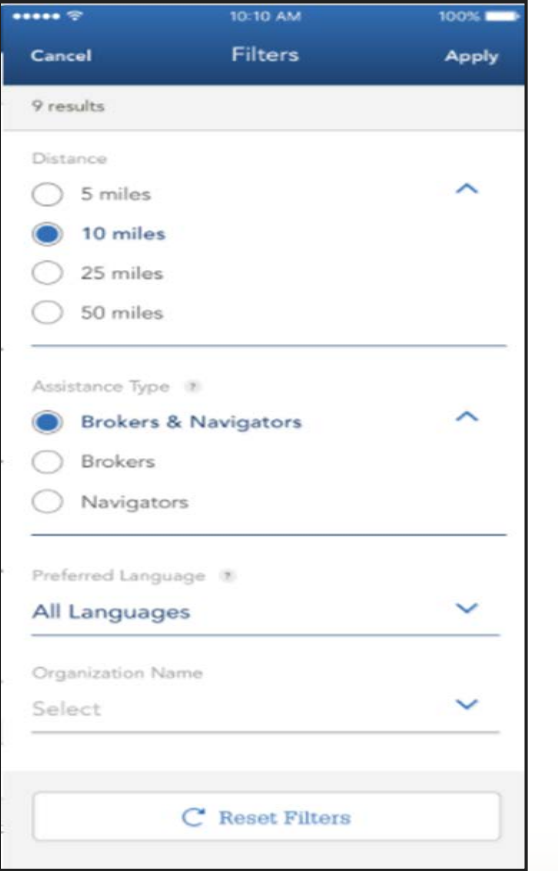

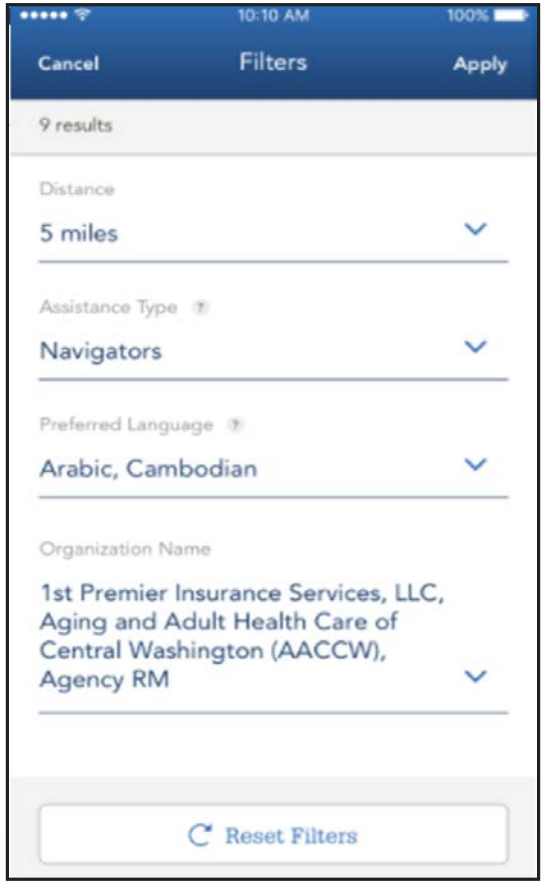

Customers can filter their search criteria by:

- Distance from the location they entered
- Assistance type (Broker and/or Navigators)
- Language
- **Organization**

Washington State<br>Health Care Authority

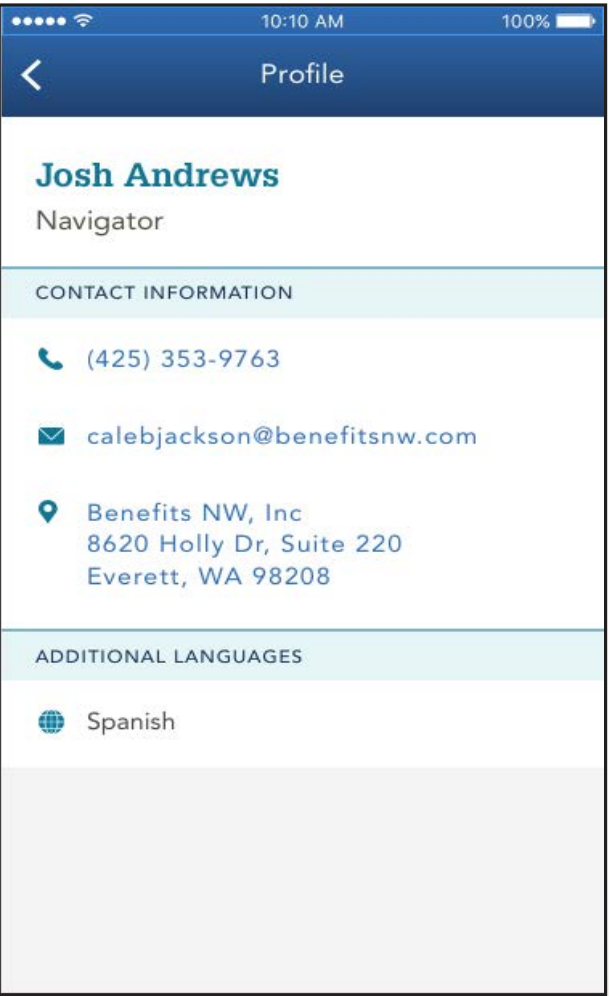

When the broker/navigator information is clicked, their information will display the following:

- Name
- Phone
- Email
- **Address**
- Additional Languages

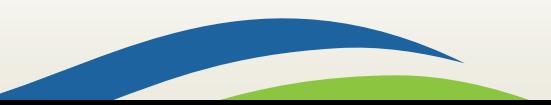

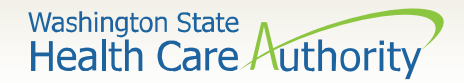

#### **My Profile Actions**

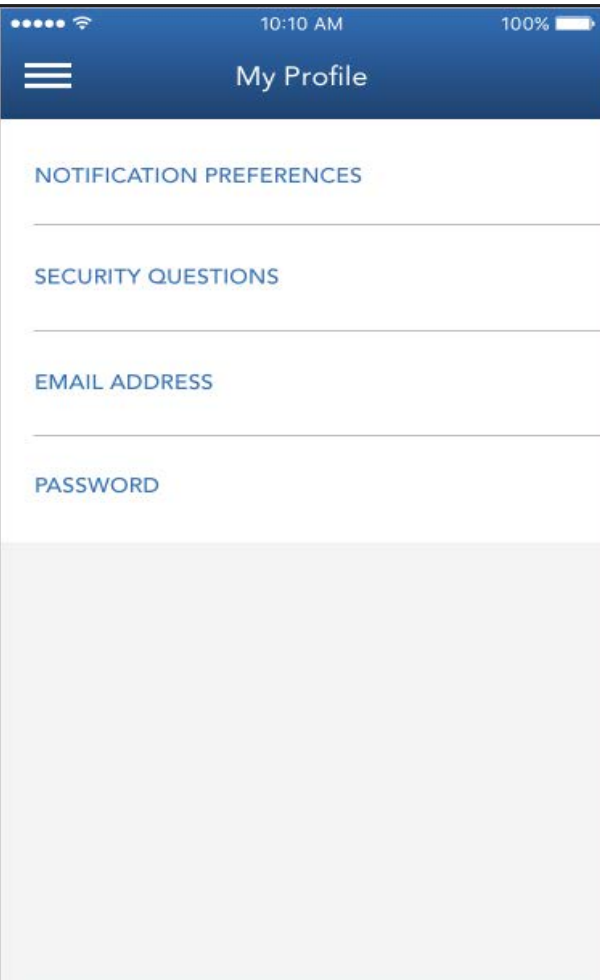

In WAPlanfinder individuals can update the following in My Profile:

- Notification preference
- Email address
- Security questions
- Password

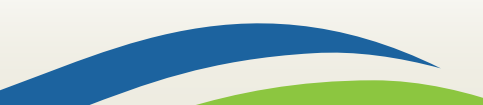

Washington State<br>Health Care Authority

## **My Profile: Updating Email**

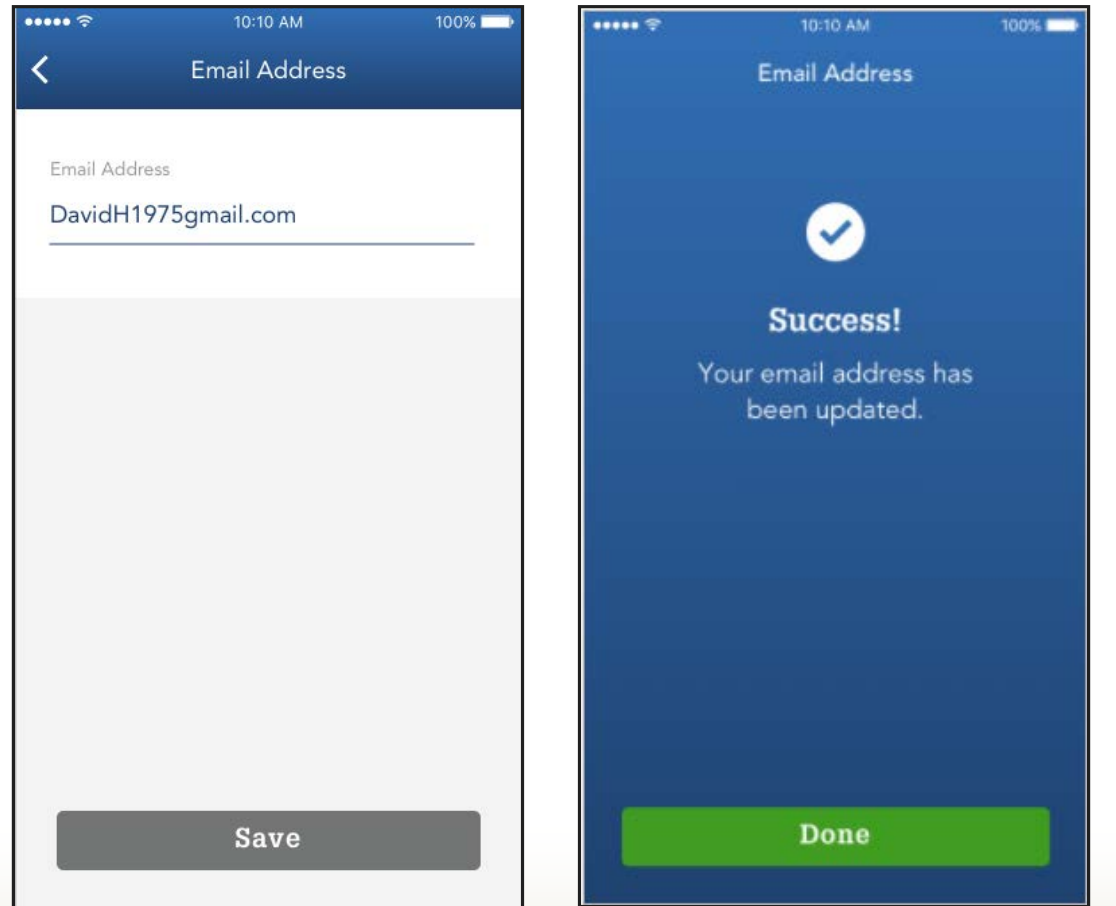

To update their email address, customers:

- Click "Email Address" from My Profile
- Update their email address
- Click "Save"
- Receive confirmation screen
- Click "Done" to return to My Profile

Washington State Health Care Authority

#### **My Profile: Updating Security Questions**

To update their security questions, customers:

- Click "Security Questions" from My Profile
- Select which security questions they want to use. Current selections will have a green check mark.
- Click "Next"

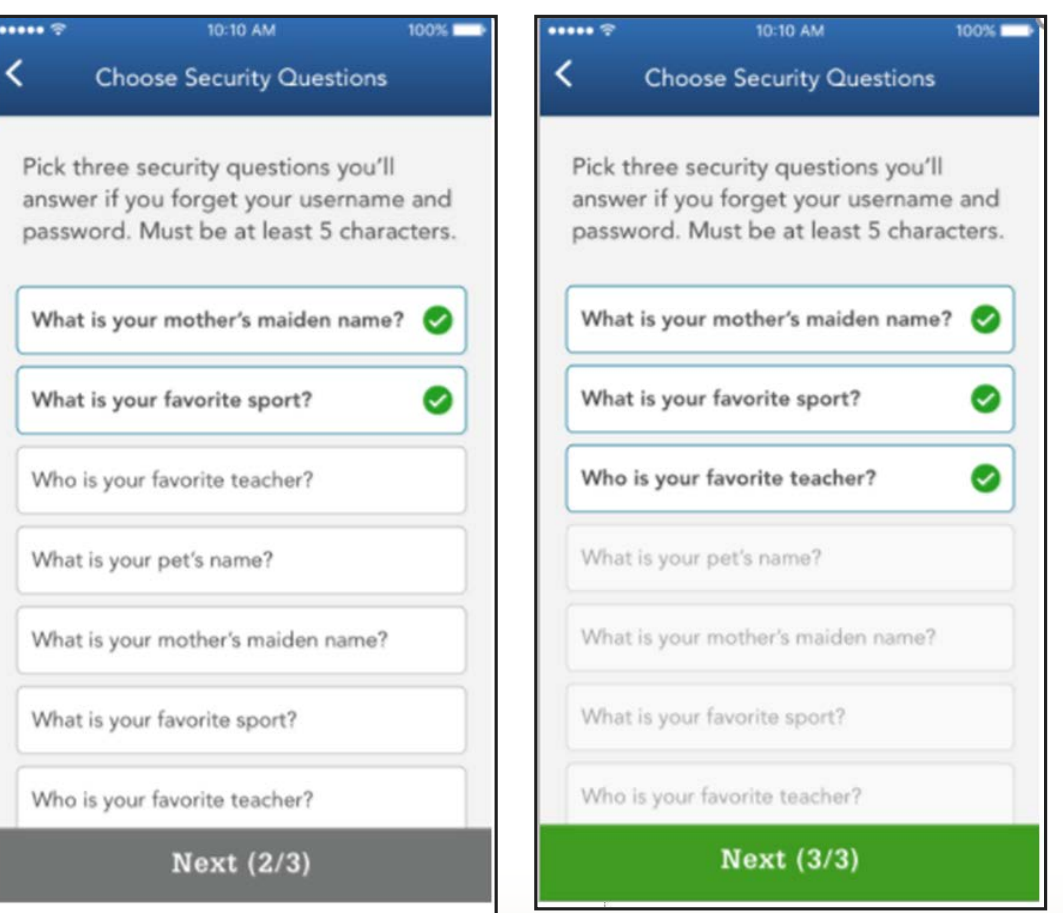

Washington State<br>Health Care Authority

#### **My Profile: Updating Security Questions**

To update security questions, customers:

- Must ensure that answers are at least 5 characters long
	- Red messaging will warn individual of length requirement
	- "Submit" button will remain grey until questions are answered

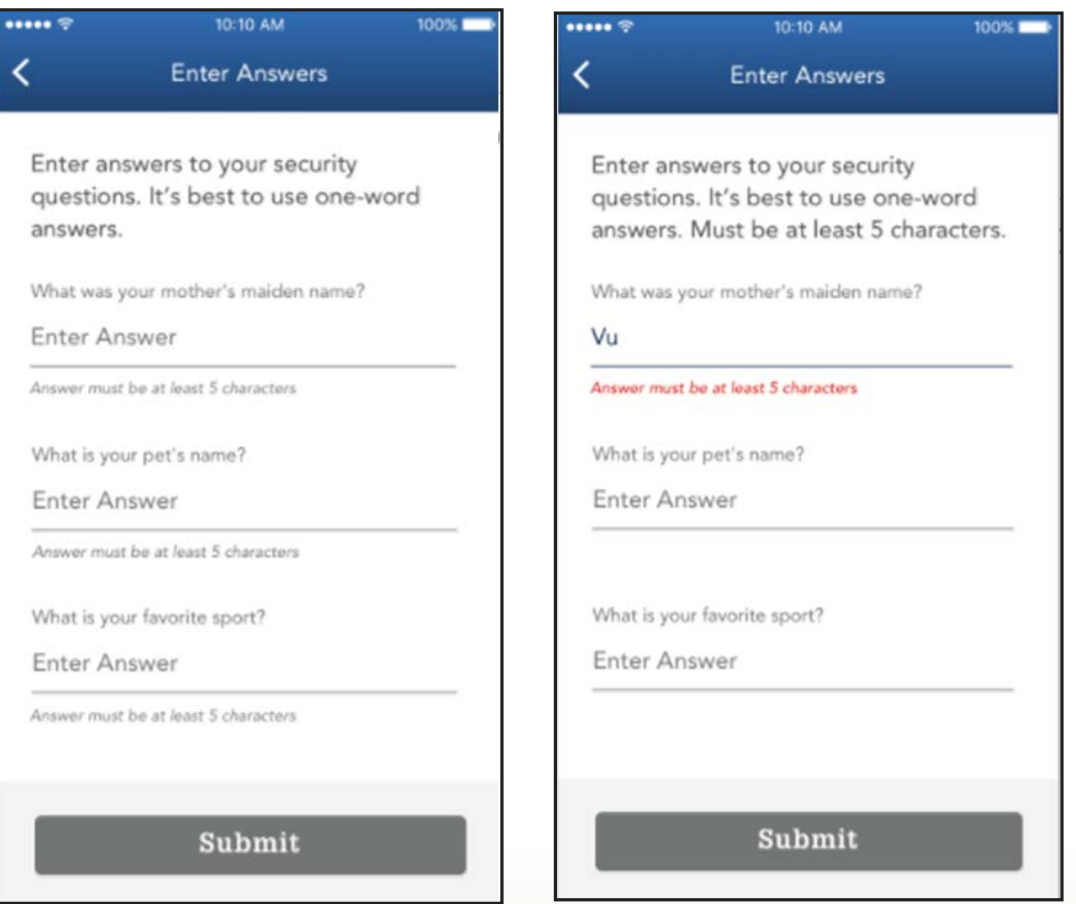

Washington State<br>Health Care Authority

#### **My Profile: Updating Security Questions**

To update security questions, customers:

- Click "Submit" once questions are answered. Button will turn green.
- Receive confirmation screen
- Click "Done" to return to My Profile

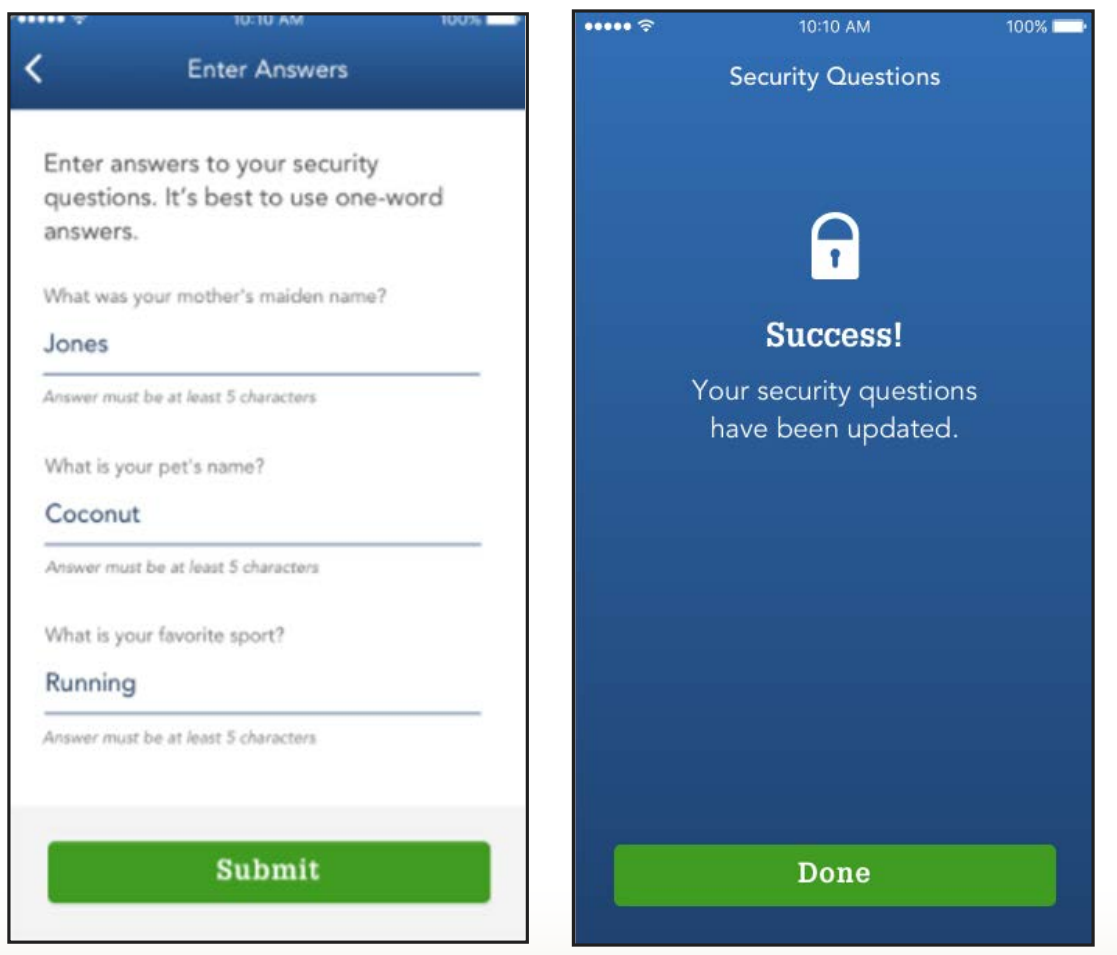

#### **Provider Directory**

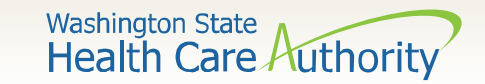

#### **Provider Directory**

- Customer plan data has historically been pulled from a database vendor called eHealth
- This change integrates a new vendor BetterDoctor to store and feed provider and facility data to the Explore Your Options shopping page Apple Health, Qualified health, and dental plans
- There are two entry points for provider and facility search: Explore Your Options page and Smart Planfinder (QHP only tool)

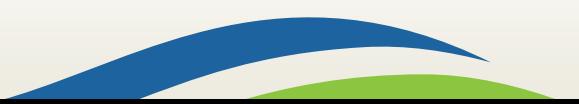

**Washington State** Health Care Authority

#### **Provider Directory**

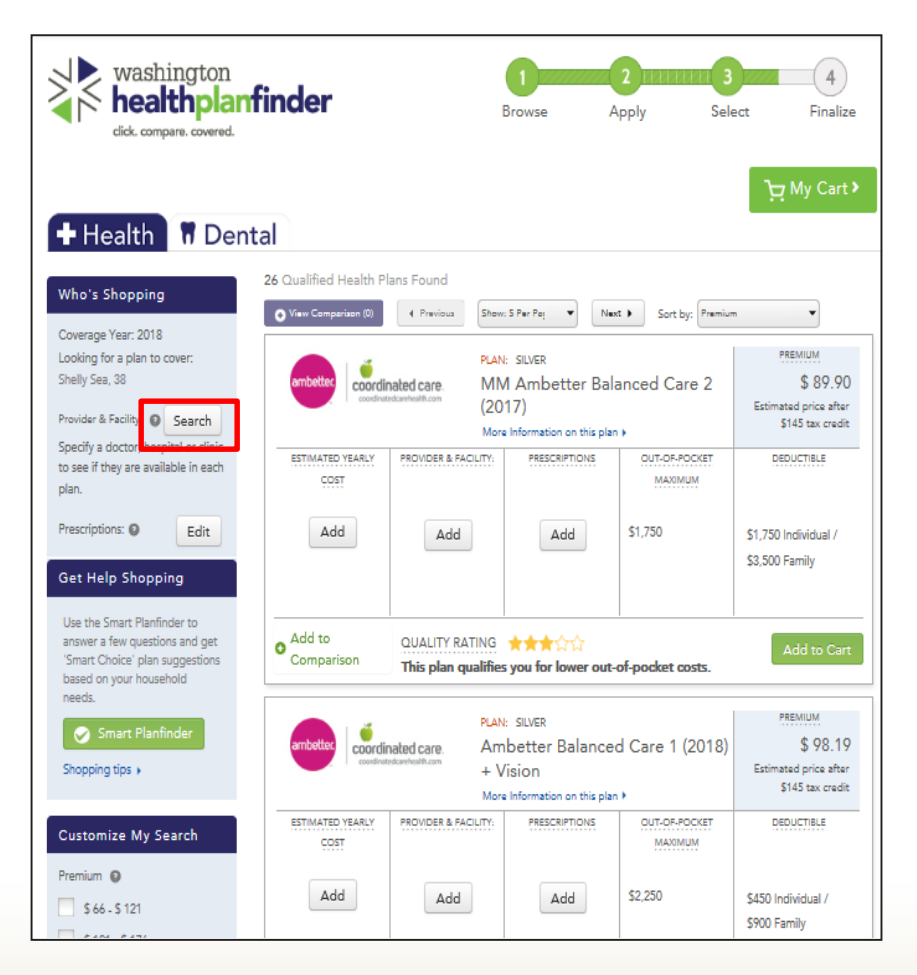

- Select "Search" to access only provider and facility search
- Apple Health customers can only add one provider or facility
- Qualified health plan customers can add up to 5 providers and facilities

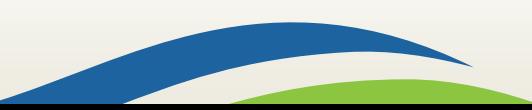

Washington State<br>Health Care Authority

#### **Provider Directory Search**

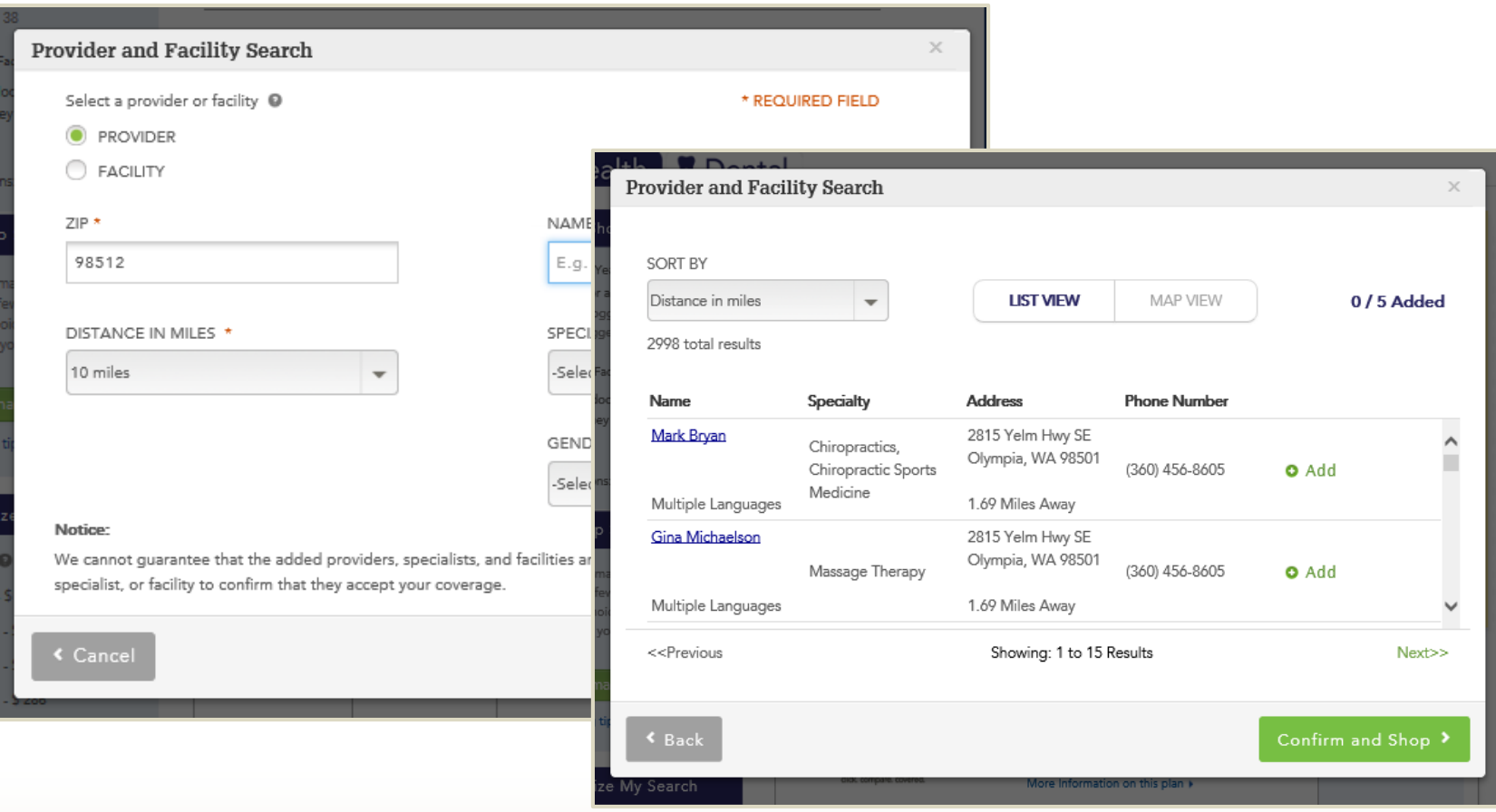

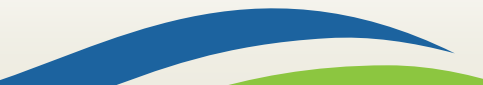

**Washington State Health Care Authority** 

#### **Provider Directory Search**

44

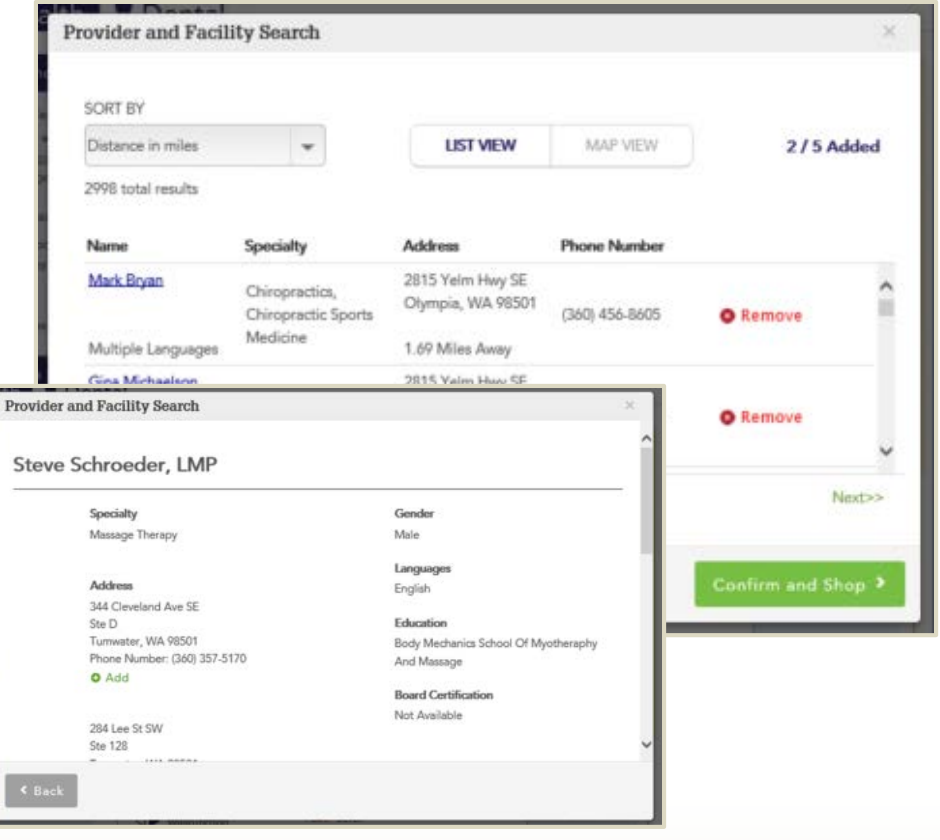

Selecting a provider or facility name will open a modal with more details about that provider

Select "Confirm and Shop" to add providers or facilities to your plan shopping

#### **Other Enhancements**

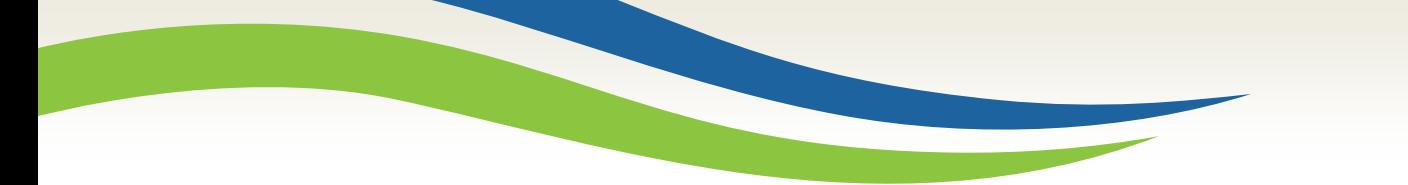

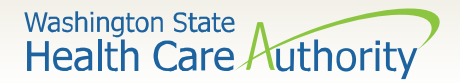

#### **Smart Planfinder**

Smart Planfinder is a tool developed for QHP customers to rank health plans that best meet the customers' needs.

The Smart Planfinder button takes customers to a page with 4 questions relative to their health plan usage, for new and renewing customers.

Once submitted, it gives up to 3 plans a Smart Choice badge.

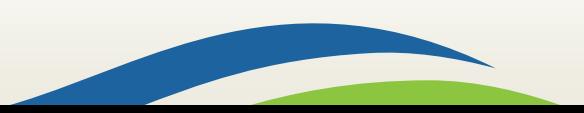

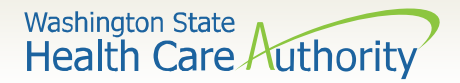

#### **Plan Management Tab**

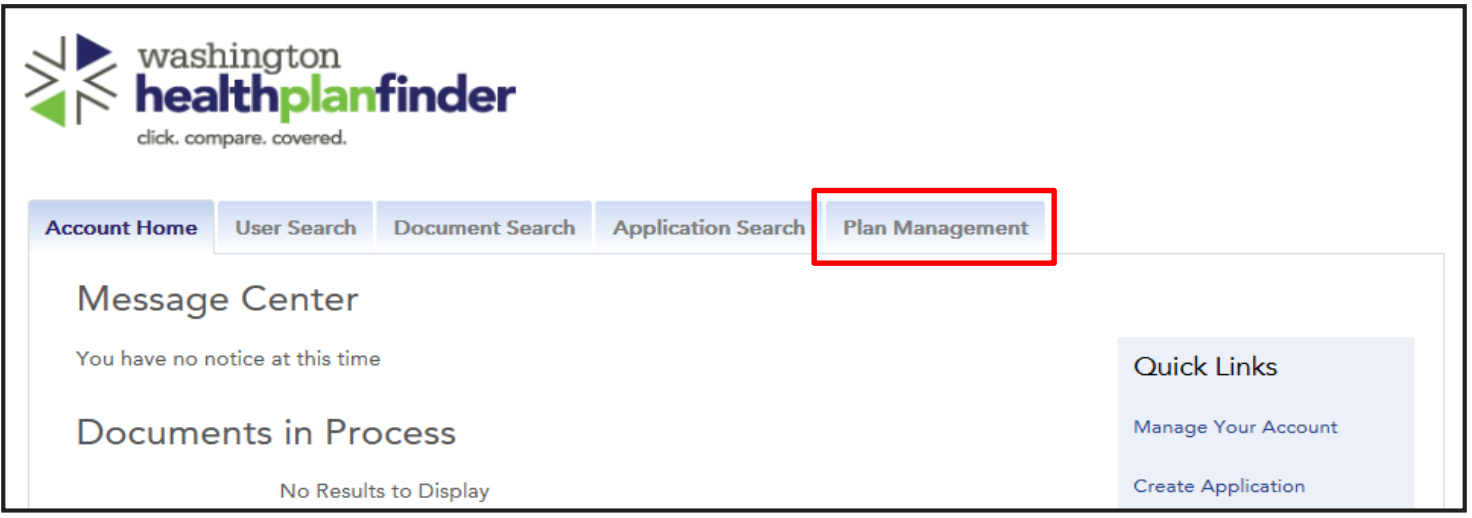

The Plan Management tab is available to account workers and privileged users for searching current year and upcoming year plan data for Qualified health and dental plans. This has no impact on Apple Health.

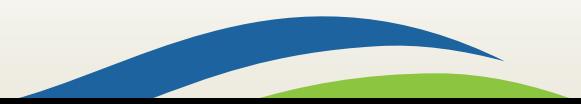

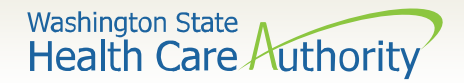

Many of the Eligibility and Enrollment (EE) and Administrative (ADM) notices have new subject lines.

On all these notices, "Subject" will no longer included on the notice.

The Eligibility Decision (EE004) which was sent when an individual originally submitted their application will be merged with the Updated Eligibility Decision (EE015). This notice will now be called Eligibility Results (EE015).

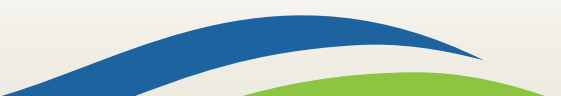

**Washington State Health Care Authority** 

#### **Eligibility Results (EE015) Eligibility Decision (EE004)**

<<< Individual Name>> << Individual Mailing Address>> << City, State, Zip Code>>>

**Eligibility Results** 

Dear << Individual Name >>.

[Changed Eligibility Tag - Condolence]

[Changed Eligibility Tag]

[Renewed Eligibility Tag]

[Eligibility Change List Tag]

[Eligibility List Tag]

[WAH AEM Eligibility Information Tag]

[WAH Premiums Eligibility Information Tag]

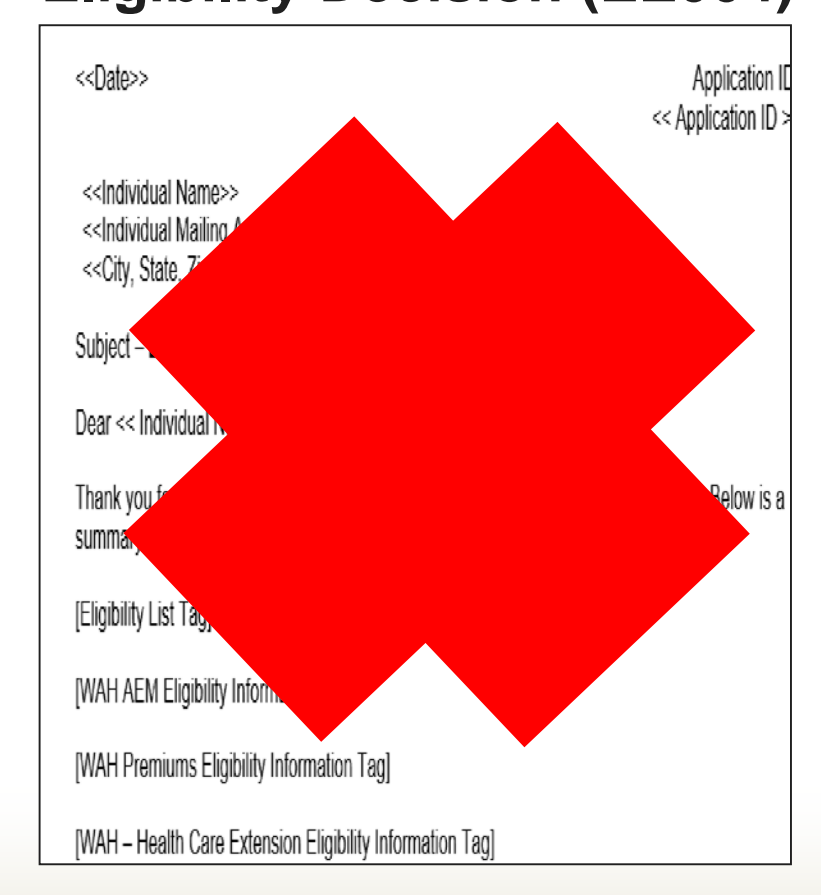

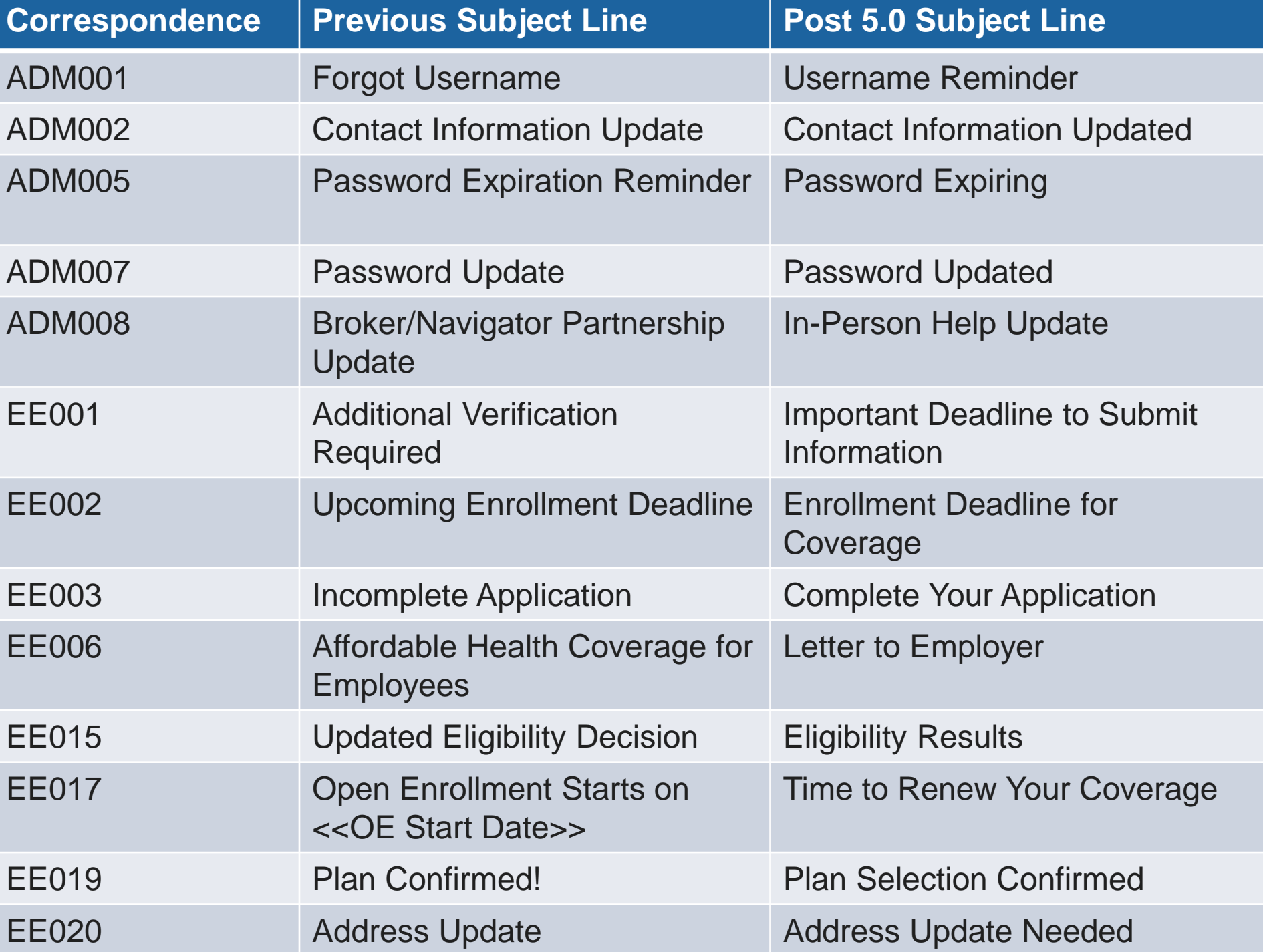

Washington State<br>Health Care Authority

## **Information Request Update**

The Washington Apple Health Information Request (EE005) is updated to simplify the language and include HCA's contact information.

#### **Washington Apple Health Information Request**

Dear Jane Doe,

We need the following information to see if the individuals in your household are eligible for Washington Apple Health coverage:

(FREE FORM TEXT - listing what is being requested and due date)

If you have questions about the information requested in this letter or would like to request more time to provide this information, please call the Health Care Authority (HCA) at 1-855-682-0798.

When this information is received, we will review your household's eligibility for all available health care coverage programs through Washington Healthplanfinder.

Label all submitted documentation with your Application ID.

Submit documents:

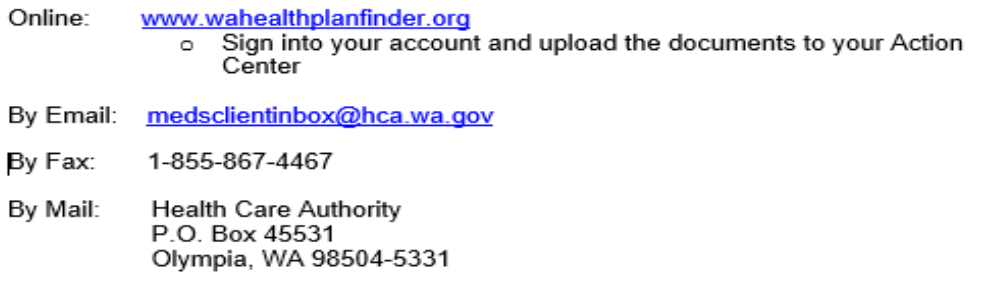

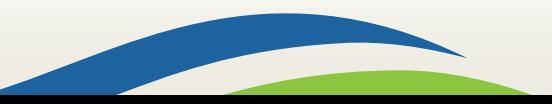

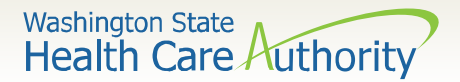

#### HCA and HBE has developed a joint appeals tag to eliminate duplication and reduce paper.

#### **Administrative Hearing Rights and Deadlines**

You have the right to appeal a decision about Washington Apple Health coverage or Qualified Health Plan tax credits, cost-sharing reductions, and special enrollment periods. This is called an administrative hearing, which is a legal process where a judge reviews an agency decision. Contact us as we may be able to help you before you file an appeal.

To appeal your Washington Apple Health decision, contact the Health Care Authority:

- Send a written request or download and complete the form found at: http://www.hca.wa.qov/sites/ default/files/free-or-low-cost/12-511.pdf.
	- 1-855-867-4467  $\cdot$  Fax:
	- Email: askmagi@hca.wa.gov
	- **Health Care Authority** Mail: PO Box 45531 Olympia, WA 98599-9840
- Call and request an appeal at 1-800-562-3022

For more information, see Washington Administrative Code (WAC) chapter 182-526.

To appeal your Qualified Health Plan decision, contact the Washington Health Benefit Exchange:

Send a written request or download and complete the form found at: www.wahbexchange.org/ appeals

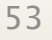

**Washington State Health Care Authority** 

The Washington Apple Health managed care tags have been updated on the following notices:

- Washington Apple Health Renewal Review Only (EE008)
- Washington Apple Health Renewal Action Required (EE009)

#### **Washington Apple Health**

If you are enrolled in a managed care plan, you will continue coverage under the same plan. You can change your plan at any time.

You have several options to change your managed care plan online:

- https://www.wahealthplanfinder.org
- https://www.WAProviderOne.org/client
- https://fortress.wa.gov/hca/p1contactus/Client\_WebForm

Or you can call the Health Care Authority at 1-800-562-3022.

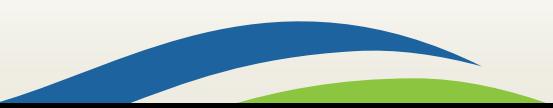

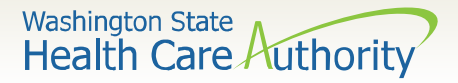

## **Other Correspondence Changes**

- The In-Person Help Update (ADM 008) will be triggered with a broker/navigator accepts and/or terminates a partnership
- Updated Conditional Eligibility Verification tag language in existing Qualified health plan tags
- Additional text to Plan Selection Confirmed (EE019) triggered at eSignature and plan confirmation (QHP only)
- Update to Coverage Termination (EE012) correspondence to list members who termed from coverage and not all members (QHP only)
- Correspondence data for Time to Renew Your Coverage (EE017) and Contact Information Updated (EE002) updated to reflect for current year Open Enrollment Period

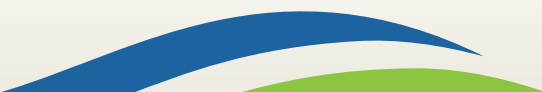

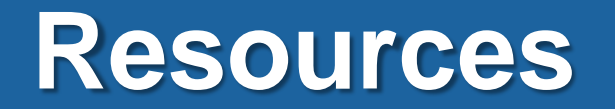

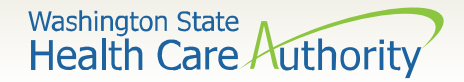

#### **Resource Information**

#### **HCA Training & Education Resources**

[http://www.hca.wa.gov/free-or-low-cost-health-care/apple-health-medicaid](http://www.hca.wa.gov/free-or-low-cost-health-care/apple-health-medicaid-coverage/stakeholder-training-and-education)coverage/stakeholder-training-and-education

#### **Cross-agency Desk Aid**

[http://www.hca.wa.gov/assets/free-or-low-cost/customer\\_support\\_center\\_referrals.pdf](http://www.hca.wa.gov/assets/free-or-low-cost/customer_support_center_referrals.pdf)

#### **HCA Community-Based Specialists**

[http://www.hca.wa.gov/assets/free-or-low-cost/community\\_based\\_staff\\_contact.pdf](http://www.hca.wa.gov/assets/free-or-low-cost/community_based_staff_contact.pdf)

#### **Contact your local HCA Area Representative:**

[http://www.hca.wa.gov/assets/free-or-low-cost/area\\_representatives.pdf](http://www.hca.wa.gov/assets/free-or-low-cost/area_representatives.pdf)

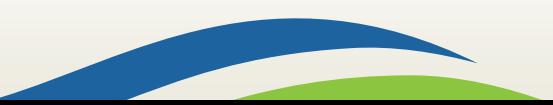